# **Benq** PE7800 Digital Projector Home Theater User' s Manual

ProSelecta

# Welcome

# **Copyright**

Copyright © 2004 by BENQ Corporation. All rights reserved. No part of this publication may be reproduced, transmitted, transcribed, stored in a retrieval system or translated into any language or computer language, in any form or by any means, electronic, mechanical, magnetic, optical, chemical, manual or otherwise, without the prior written permission of BENQ Corporation.

# Disclaimer

BENQ Corporation makes no representations or warranties, either expressed or implied, with respect to the contents hereof and specifically disclaims any warranties, merchantability or fitness for any particular purpose. Further, BENQ Corporation reserves the right to revise this publication and to make changes from time to time in the contents hereof without obligation of BENQ Corporation to notify any person of such revision or changes.

\*Windows, Internet Explorer and Outlook Express are trademarks of Microsoft Corporation. DLP, Digital Micromirror Device and DMD are trademarks of Texas Instruments. Others are copyrights of their respective companies or organizations.

# **Table of Contents**

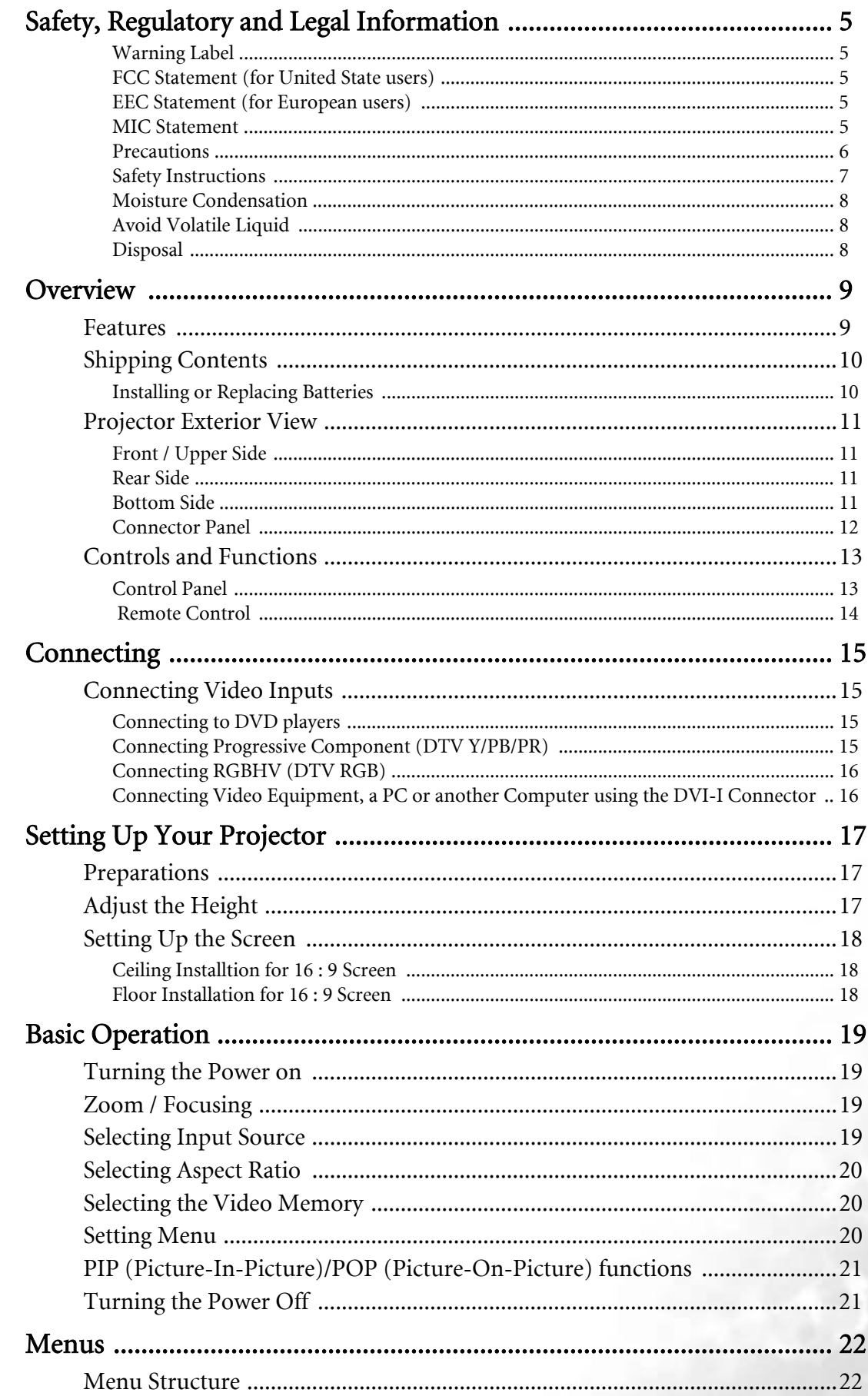

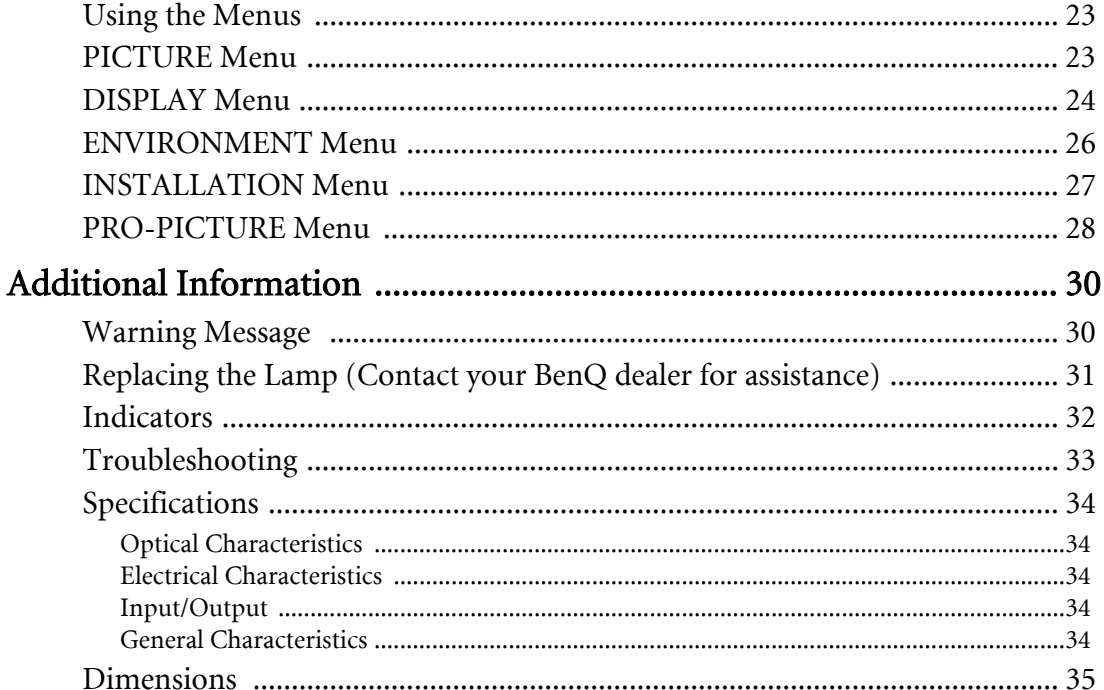

# <span id="page-4-0"></span>Safety, Regulatory and Legal Information

Thank you for your purchase of this quality BenQ video projector! It has been designed to provide you with a home theater viewing experience. For the best result, please read this manual carefully as it is your guide through the control menus and operation.

## <span id="page-4-1"></span>Warning Label

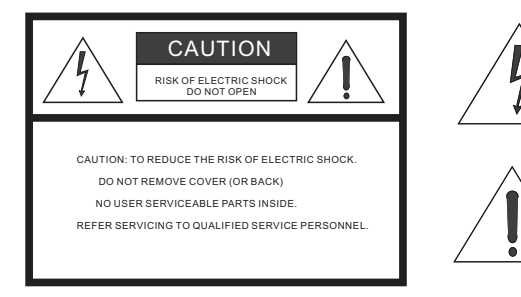

This symbol is intended to alert the user to the presence of dangerous voltage within the product's enclosure that may cause electric shock.

This symbol is intended to alert the user to the presence of important operating and maintenance (servicing) instructions in the literature accompanying the appliance.

## <span id="page-4-2"></span>FCC Statement (for United State users)

This equipment has been tested and found to comply with the limits for a Class B digital device, pursuant to Part 15 of the FCC Rules. These limits are designed to provide reasonable protection against harmful interference in a residential installation.

CLASS B: This equipment generates, uses and can radiate radio frequency energy and, if not installed and used in accordance with the instructions, may cause harmful interference to radio communications. However, there is no guarantee that interference will not occur in a particular installation. If this equipment does cause harmful interference to radio or television reception, which can be determined by turning the equipment off and on, the user is encouraged to try to correct the interference by one or more of the following measures:

- Reorient or relocate the receiving antenna.
- Increase the distance between the equipment and receiver.

— Connect the equipment into an outlet on a circuit different from that to which the receiver is connected.

— Consult the dealer or an experienced radio/TV technician for help.

## <span id="page-4-3"></span>EEC Statement (for European users)

This machine was tested against the 89/336/EEC (European Economic Community) for EMC (Electro Magnetic Compatibility) and fulfills these requirements.

## <span id="page-4-4"></span>MIC Statement

#### A class equipment (Business purpose info/telecommunications equipment)

As this equipment has undergone EMC registration for business purpose, the seller and/or the buyer is asked to beware of this point and in case a wrongful sale or purchase has been made, it is asked that a change to household use be made.

#### B class equipment (Household purpose info/telecommunications equipment)

As this equipment has undergone EMC registration for household purpose, this product can be used in any area including residential areas.

## <span id="page-5-0"></span>Precautions

Your BenQ projector is designed and tested to meet the lastest standards for safety of information technology equipment . However, to ensure safe use of this product, it is important that you follow the instructions mentioned in this manual and marked on the product.

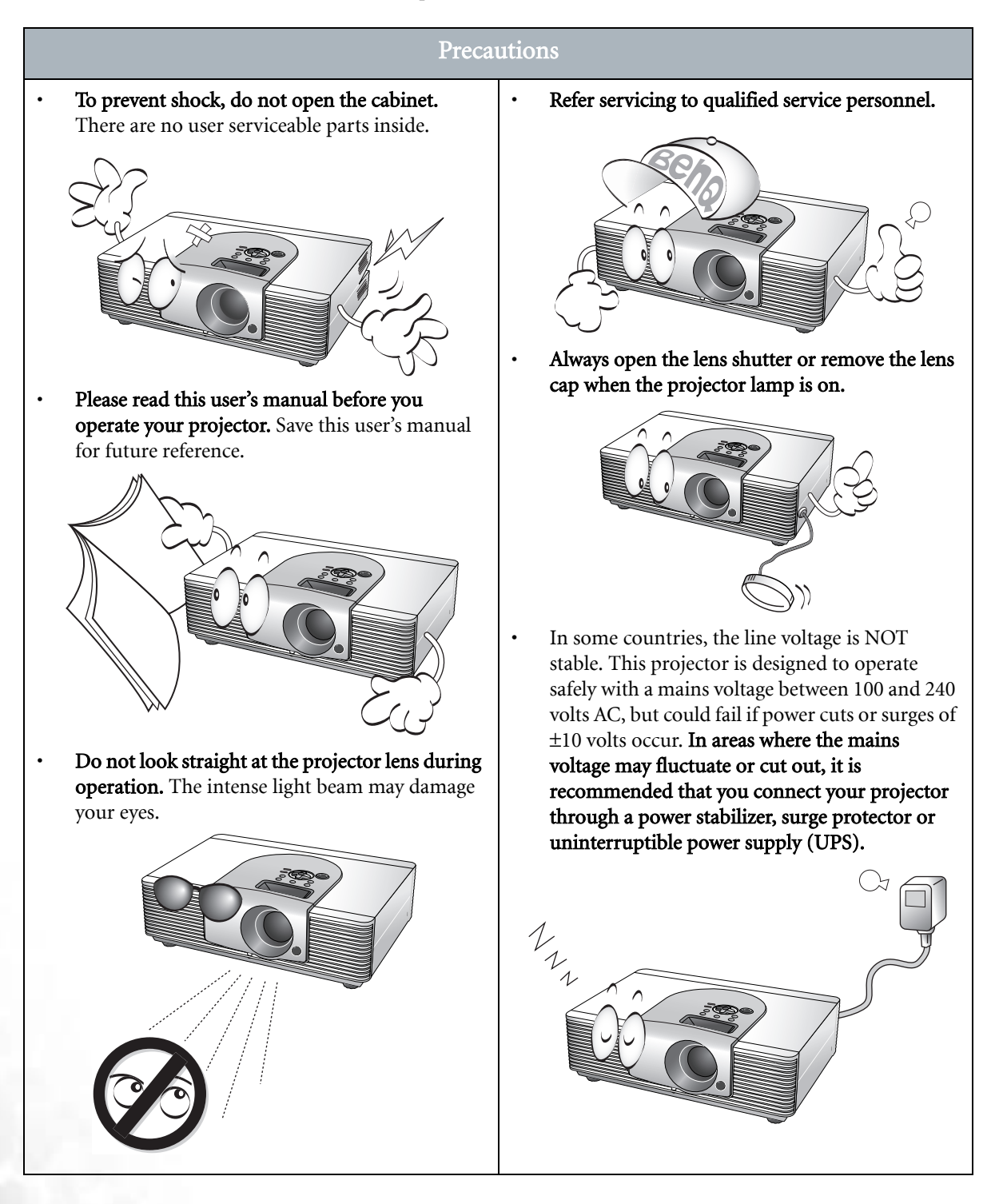

## <span id="page-6-0"></span>Safety Instructions

#### Safety Instructions

1. The lamp becomes extremely hot during operation. Allow the projector to cool for approximately 45 minutes prior to removing the lamp assembly for replacement.

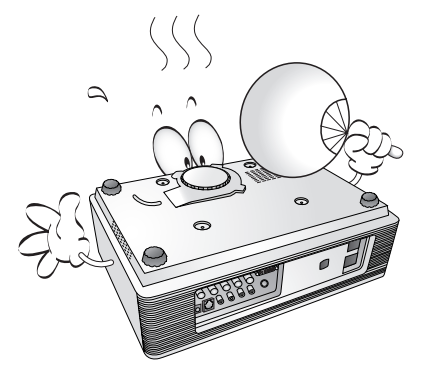

2. Do not operate lamps beyond the rated lamp life. Excessive operation of lamps beyond the rated life could cause them to explode on rare occasions.

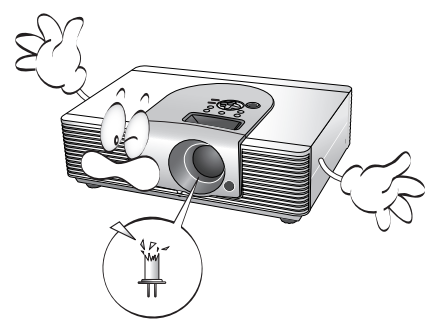

3. Never replace the lamp assembly or any electronic components unless the projector is unplugged.

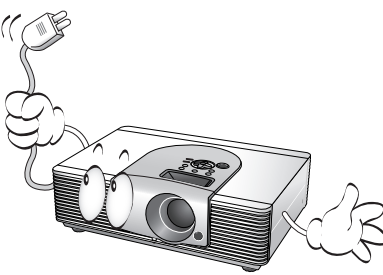

4. Do not place this product on an unstable cart, stand, or table. The product may fall, sustaining serious damage.

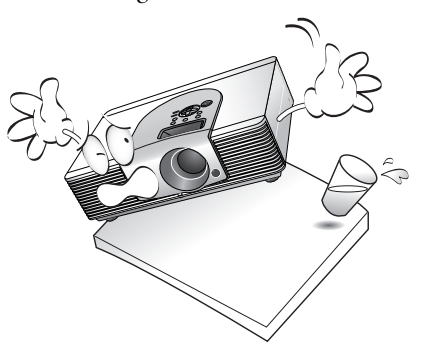

5. To reduce the risk of electric shock, do not disassemble this appliance. Take it to a qualified technician when service or repair is required. Incorrect reassembly can cause malfunction of the projector or electric shock when the appliance is subsequently used.

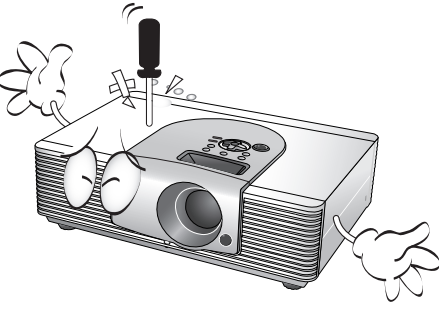

6. This product is capable of displaying inverted images for ceiling mount installation. Please use BenQ's Ceiling Mounting Kit for mounting the unit and ensure it is securely installed.

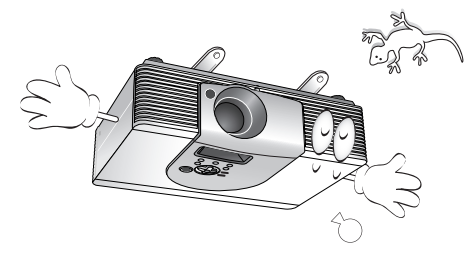

- 7. Do not block the ventilation holes. - Do not place this unit on a blanket, bedding or any other soft surface.
	- Do not cover this unit with a cloth or any other item.
	- Do not place inflammables near the projector.

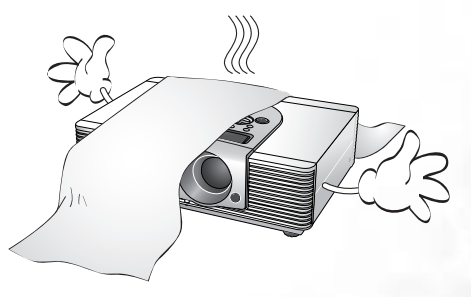

If the ventilation holes are seriously obstructed, overheating inside the unit may cause damage to the lamp, the projector to fail or result in fire.

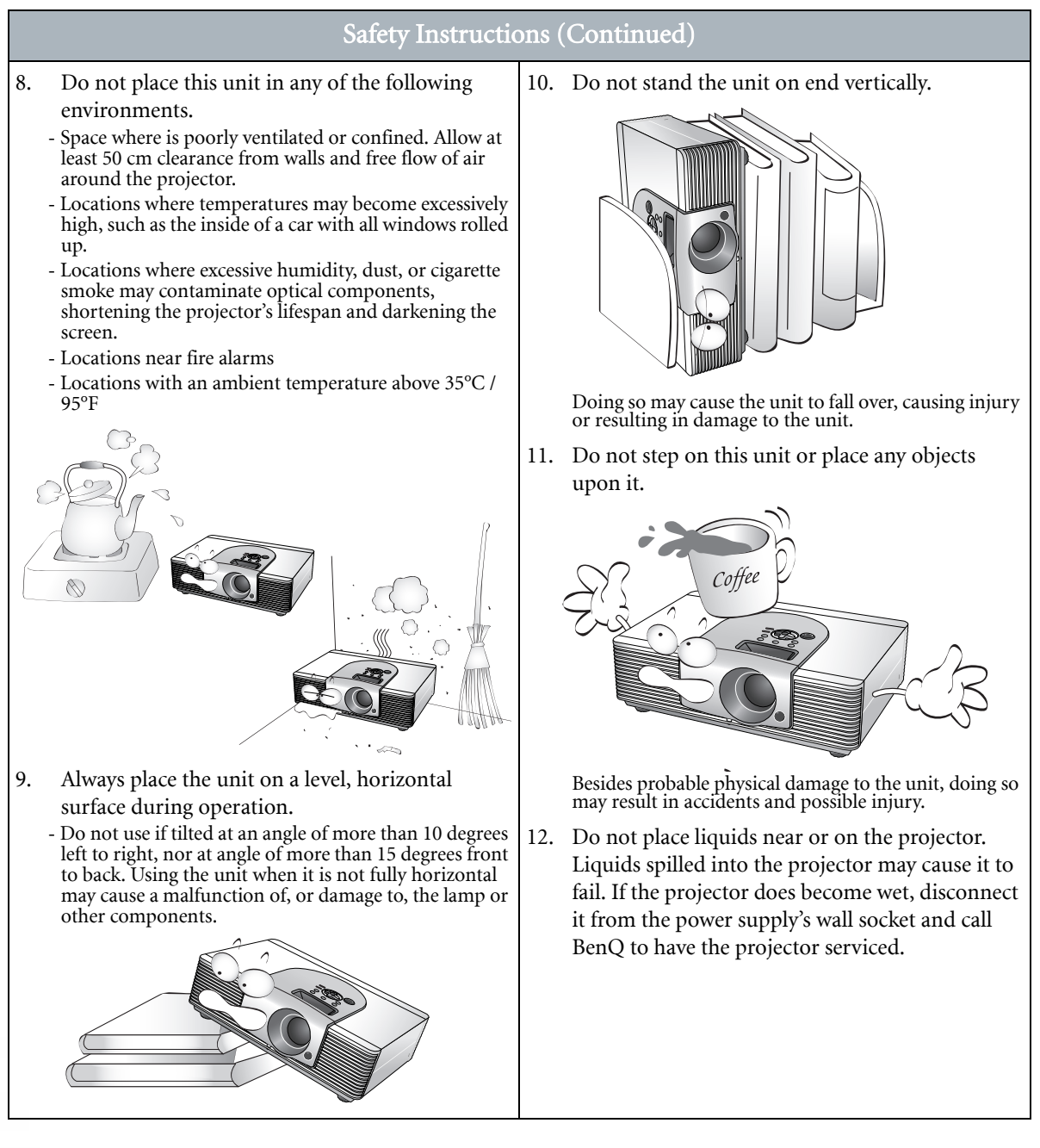

## <span id="page-7-0"></span>Moisture Condensation

Never operate the projector immediately after moving it from a cold loaction to a hot location. When the projector is exposed to such a change in temperature, moisture may condense on the crucial internal parts. To prevent the projector from possible damage, do not use the projector for at least 2 hours when there is a sudden change in temperature.

## <span id="page-7-1"></span>Avoid Volatile Liquid

Do not use volatile liquids, such as insecticide or some types of cleaner, near the projector. Do not have rubber or plastic products touching the projector for a long time. They will leave marks on the finish. If cleaning with a chemically saturated cloth, be sure to follow the product's safety instructions.

## <span id="page-7-2"></span>Disposal

This product contains the following materials which are harmful to human bodies and environment.

- Lead, which is contained in solder.
- Mercury, which is used in lamp.

To dispose the product or used lamps, consult your local environment authorities for regulations.

# <span id="page-8-0"></span>**O** Overview

# <span id="page-8-1"></span>Features

#### **High Picture Quality**

This single DMD DLP™ projector provides excellent picture quality, a high contrast ratio and very good color uniformity.

#### Dynamic Performance and Rich Gray-Scale

With a 6-segment color wheel, the projector can attain refresh rates of up to 300 Hz which provides dynamic performance and rich gray-scale without the 'color flicker' or 'rainbow effect' associated with other single-DMD DLP™ projectors.

#### Gealed Optical Engine with a High-Quality Lens Design

The optical engine uses a high-quality lens for maximizing optical performance. The sealed optical engine prevents light leakage and any dust from entering the engine, which could cause annoying 'spots' in the projected image.

#### **Low-Noise Operation**

The projector's unique cooling system design prevents annoying fan noise, and is rated at less than 30 dB.

#### Wide Variety of Inputs

The projector can support a wide variety of video formats including Composite, S-Video, Component (YPbPr / YCbCr) and DVI-I (digital and analogue RGB). The two component inputs are used to connect the projector to HDTV receivers and DVD players. They use RCA connectors to minimize signal degradation that may be caused by installations that have longer cables.

#### **HDTV** Ready

The projector is compatible with 480i, 480P, 576i, 576p, 1080i and 720P formats.

#### ■ De-interlacing with 3:2 Pull-Down

Using BenQ's proprietary de-interlacing technology, the projector provides exceptional scaling and film-tovideo (3:2 pull-down) conversion for the most artifact-free images possible.

#### **PIP/POP function**

The Picture-In-Picture (PIP) and Picture-On-Picture (POP) functions allow you to display two inputs on the screen at the same time.

#### Video Memory

This projector allows users to store up to three different configurations in its video memories to optimize the image for different types of signal.

#### Multilingual OSD (On-Screen Display) menus

# <span id="page-9-0"></span>Shipping Contents

The projector is shipped with the cables required for connection to a PC and video equipment. Carefully unpack and verify that you have all of the items shown below. If any of these items are missing, please contact your place of purchase.

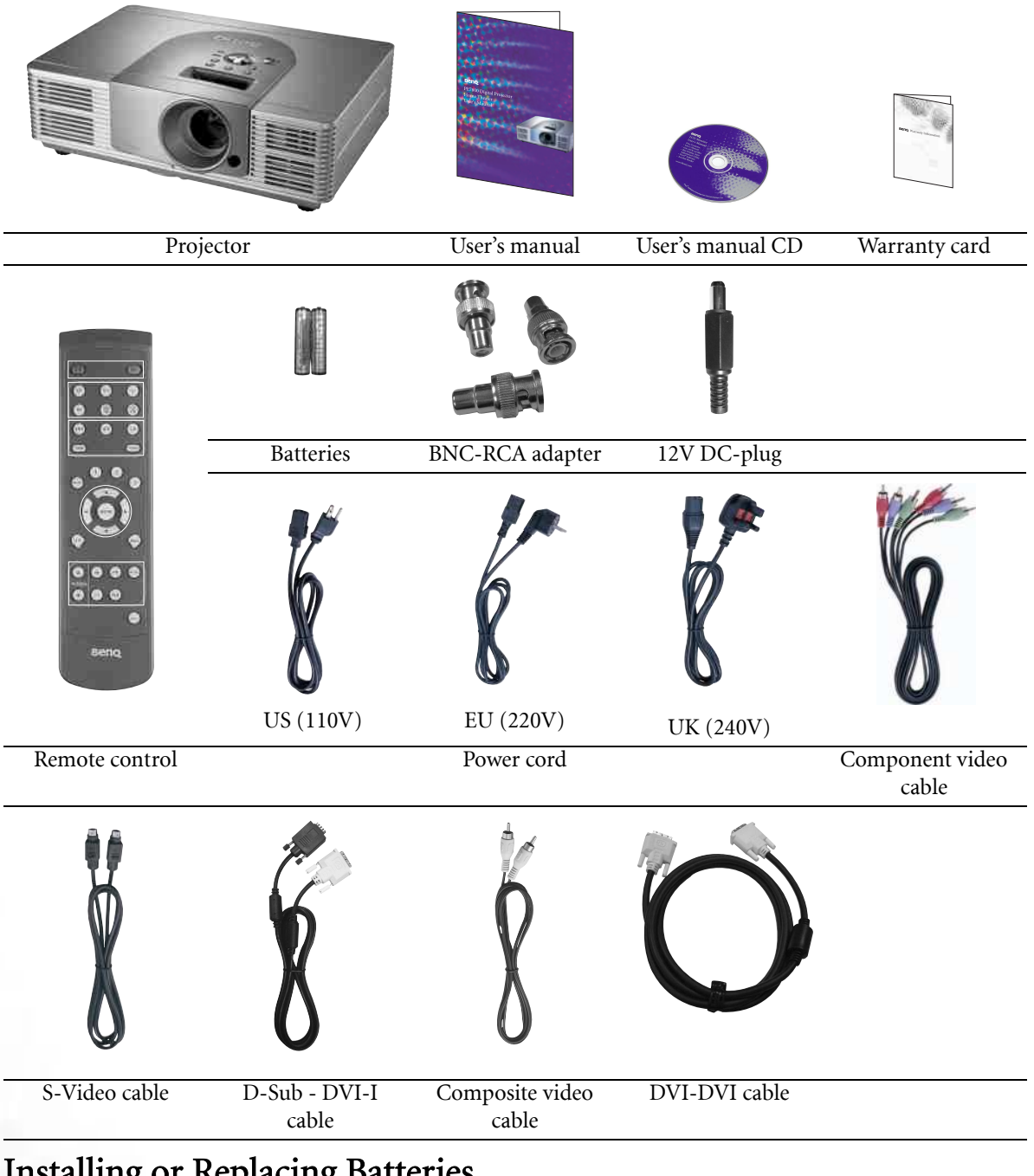

# <span id="page-9-1"></span>Installing or Replacing Batteries

Push on the cover and slide it to open. Install two AAA batteries with the correct polarity, then close the cover.

#### Notes on Batteries

- Make sure that the polarities are correct when installing the batteries.
- Do not mix an old battery with a new one, or mix different types of batteries.
- If the remote control will not be used for an extended period of time, remove the batteries to avoid damage from battery leakage.

# <span id="page-10-0"></span>Projector Exterior View

## <span id="page-10-1"></span>Front / Upper Side

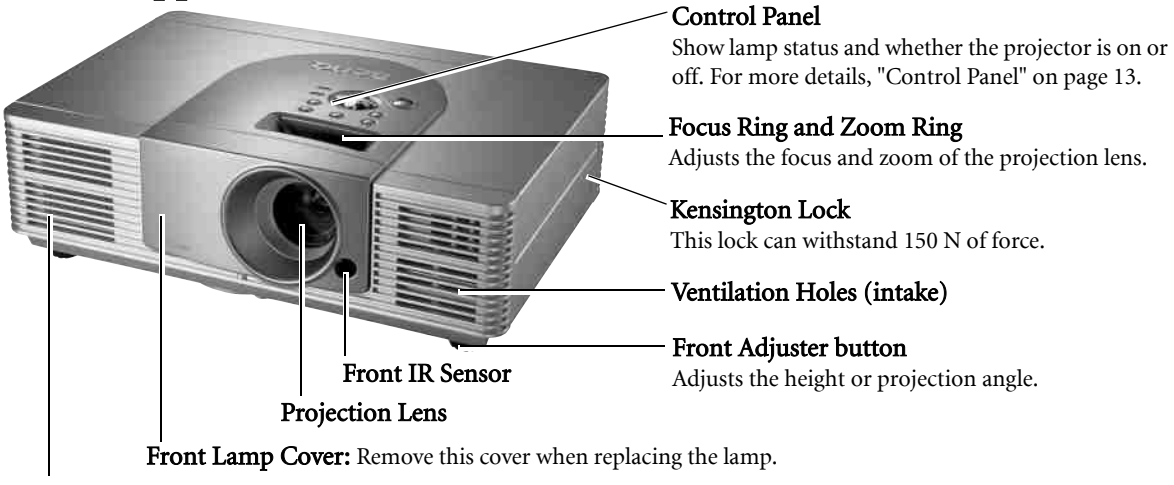

Ventilation Holes (exhaust)

#### <span id="page-10-2"></span>Rear Side

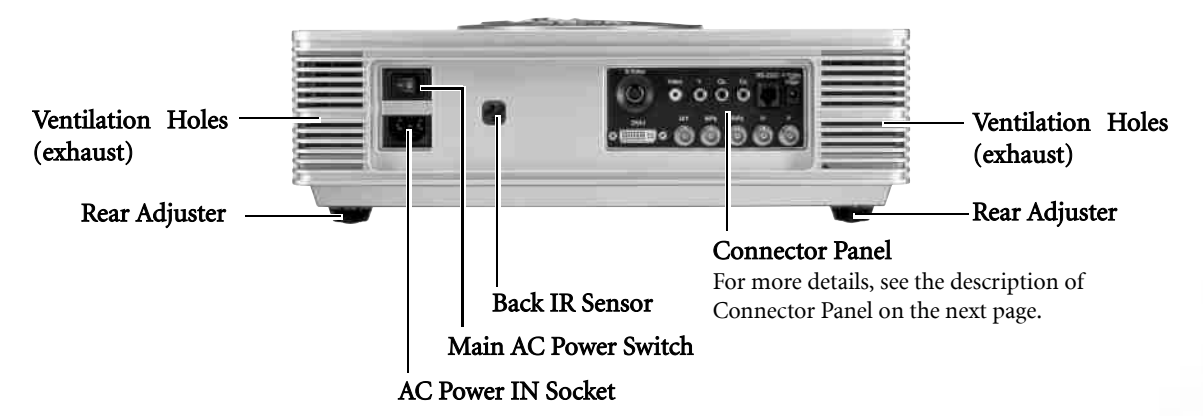

## <span id="page-10-3"></span>Bottom Side

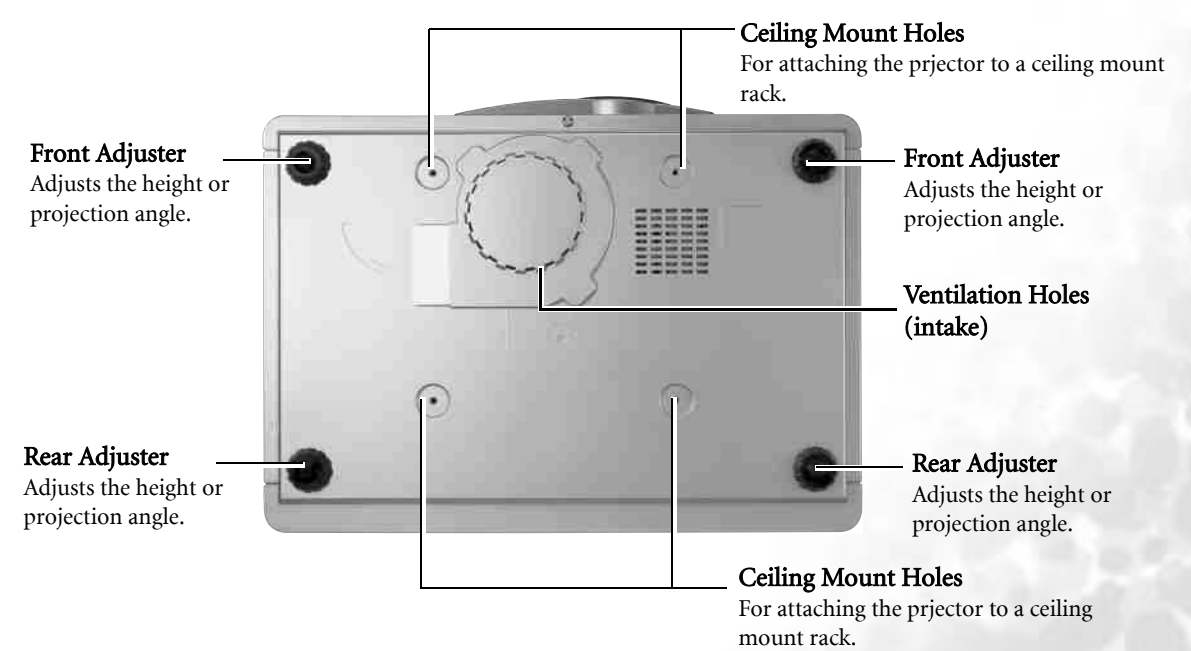

## <span id="page-11-0"></span>Connector Panel

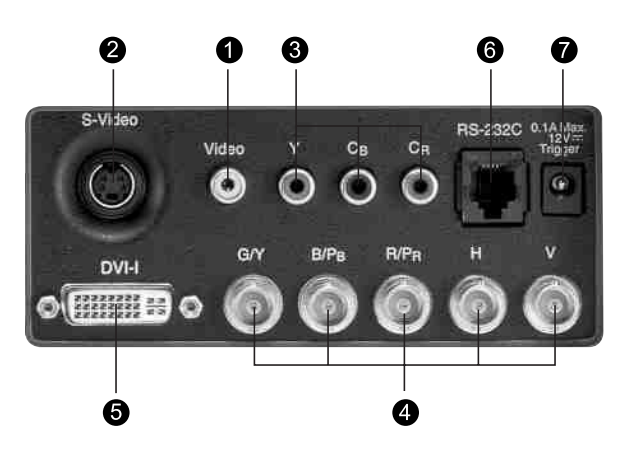

#### 1. Video (RCA jack)

Composite video signal input.

#### 2. S-Video (mini DIN 4-pin)

Y/C (S-video) signal input

#### 3. Component (RCA jacks)

480i Component (Y/CB/CR) video signal input

#### 4. RGB/ HDTV (BNC)

DTV Y/PB/PR or DTV RGB video signal input.

#### 5. Computer (DVI-I)

RGB Computer and DVI signal input.

#### 6. RS-232C (phone jack)

RS-232C control signal input.

#### 7. 12V Trigger (mini jack)

+12V output, active when the projector is turned on.

# <span id="page-12-0"></span>Controls and Functions

## <span id="page-12-1"></span>Control Panel

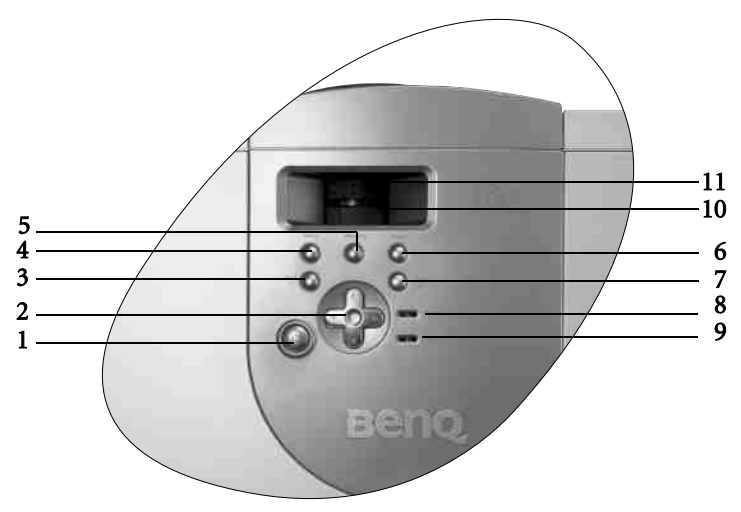

#### 1. POWER (Refer to pages [19](#page-18-1)[, 21](#page-20-1) and [32](#page-31-0) for more information.)

Press this key for ONE second to turn the projector on when it is in the standby mode. Or press this key twice to turn the unit off.

#### 2. ARROWS ( $\blacktriangle/\blacktriangleleft/\blacktriangledown/\blacktriangleright$ ) (Refer to [page 23](#page-22-0) for more information.)

Used to select the desired menu items and to make adjustments.

3. EXIT

Exits and saves the menu settings.

#### 4. MENU (Refer to [page 22](#page-21-0) for more information.)

Turns the on-screen display control menu on or off.

#### 5. MEMORY (Refer to pag[e 20](#page-19-1) and [26](#page-25-1) for more information.)

Sequentially recalls settings  $1 \sim 3$  saved to memory.

#### 6. INPUT (Refer to page [19](#page-18-3) and [24](#page-23-1) for more information.)

Switches input sources sequentially.

#### 7. ENTER (Refer to [page 23](#page-22-0) for more information.)

Opens the selected item of the menu.

#### 8. POWER light

Indicates whether the unit is on or off

- $\blacksquare$  The orange light shows when the AC power cord is plugged into the wall outlet (standby mode). Once in the standby mode, you can press the POWER key on the projector or the ON key on the remote control for ONE second to turn the projector on.
- $\blacksquare$  The green light shows when the power is turned on and the projector is operating.
- Flashes orange for the first 60 seconds during powering up, indicating that the lamp is warming up.
- Elashes orange for two minutes after the projector is turned off to indicate that the lamp is cooling.

#### 9. LAMP indicator light (Refer to [page 32](#page-31-0) for more information.)

Indicates the status of lamp.

Shows a red light when the lamp has developed a problem. Please contact your BenQ dealer for assistance.

#### 10. Zoom Ring (Refer to [page 19](#page-18-2) for more information.)

Adjusts the size of the image

- Rotate clockwise to enlarge the image or rotate counter-clockwise to make the image smaller.
- 11. Focus Ring (Refer to [page 19](#page-18-2) for more information.)

Adjusts the focus of the projected image.

#### <span id="page-13-0"></span>Remote Control

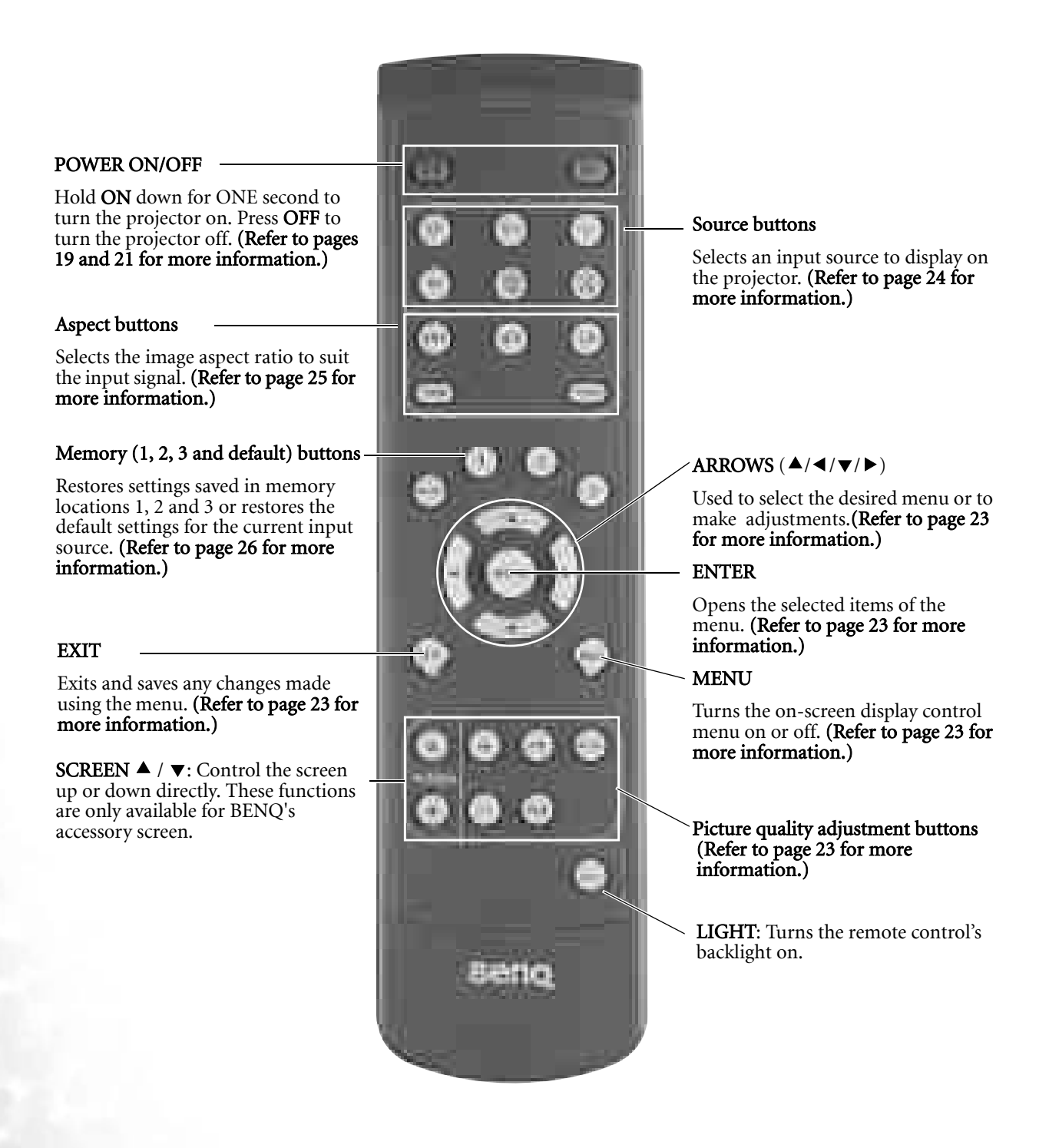

#### **Notes on Remote Control Operation**

- Make sure that there is nothing between the remote control and the IR sensor on the projector that might obstruct the infrared beam.
- The effective range of the remote control is up to 8 meters from the front of the projector or 8 meters from the rear of the projector. The remote control must be held at an angle within 30 degrees of the projector's IR remote control sensor.

# <span id="page-14-0"></span>**Connecting**

When connecting any signal source to the projector, be sure to:

- 1. Turn off all equipment before making any connections.
- 2. Use the correct signal cables for each source.
- 3. Ensure the cables are firmly inserted.
- 4. Connect all audio signals to external speakers. This projector is not equipped with speakers.

# <span id="page-14-1"></span>Connecting Video Inputs

## <span id="page-14-2"></span>Connecting to DVD players

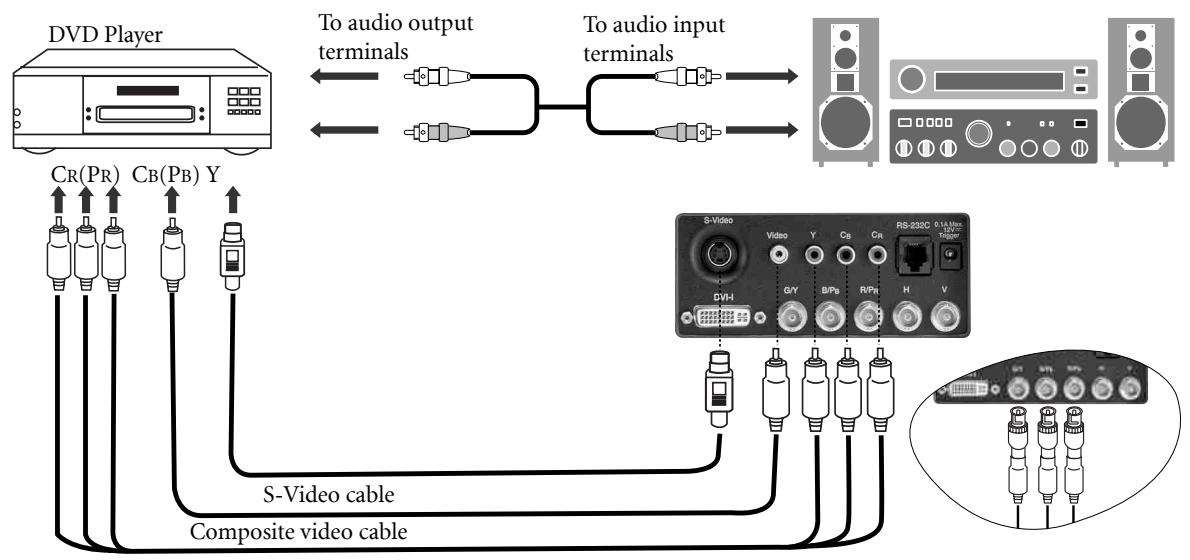

Component video cable

**If the selected video image is not displayed after the projector is turned on and the correct video source has been selected, please check that the video source is turned on and operating correctly. Also check that the signal cables have been connected correctly.**

## <span id="page-14-3"></span>Connecting Progressive Component (DTV Y/PB/PR)

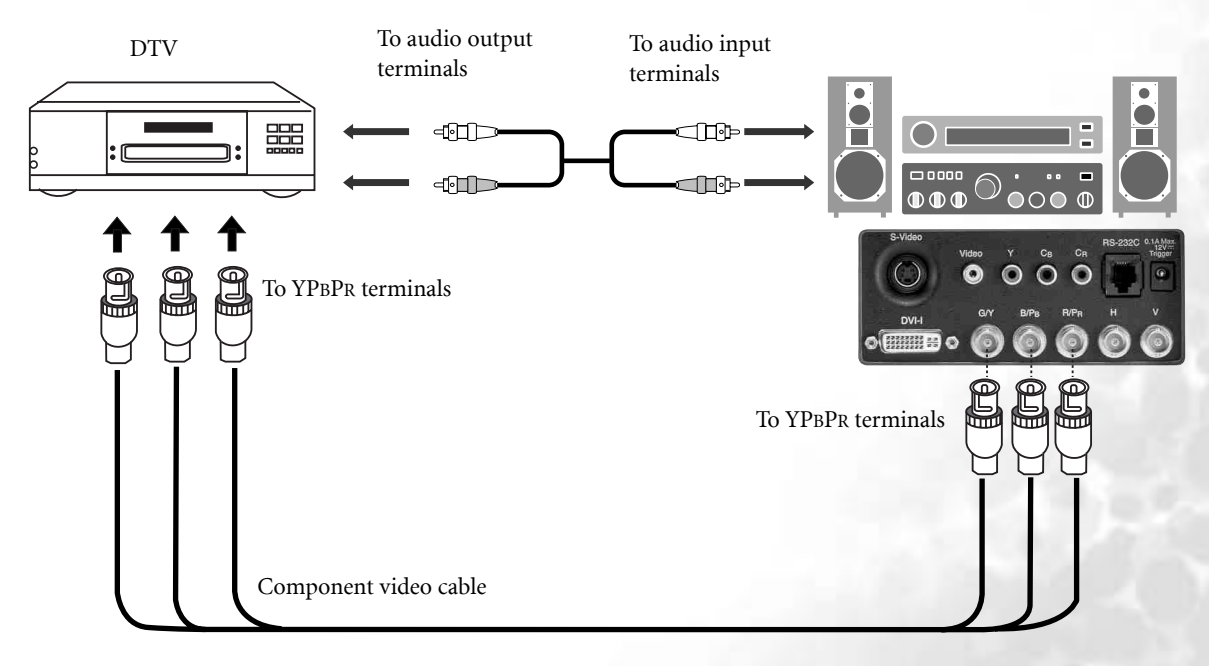

## <span id="page-15-0"></span>Connecting RGBHV (DTV RGB)

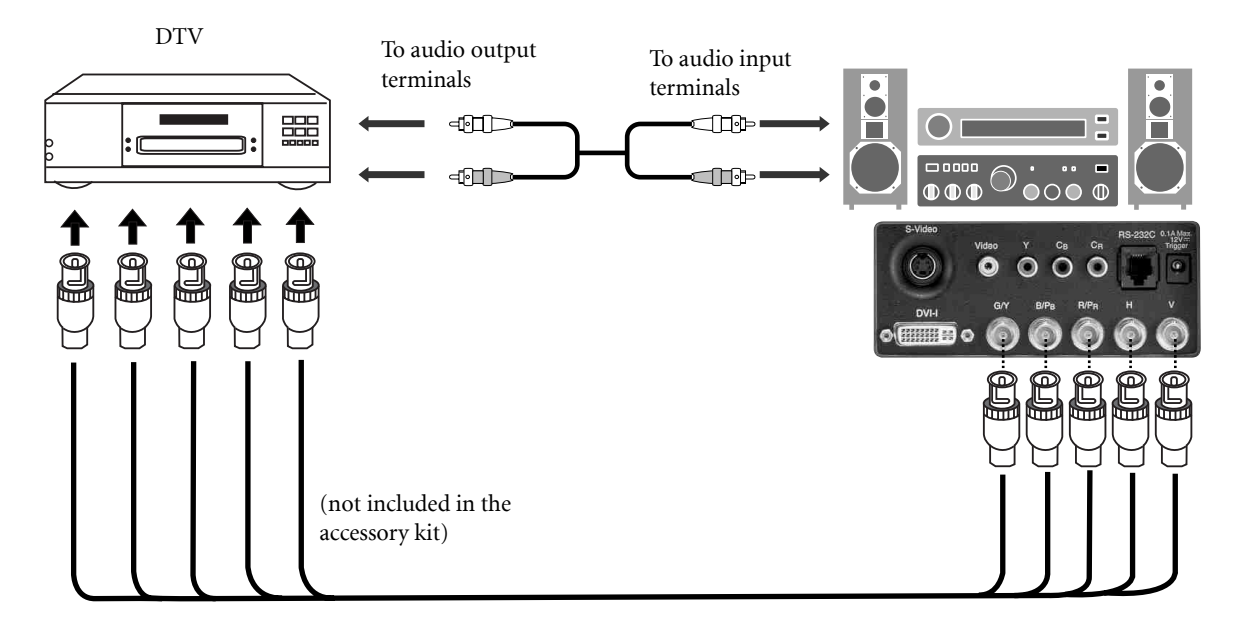

## <span id="page-15-1"></span>Connecting Video Equipment, a PC or another Computer using the DVI-I Connector

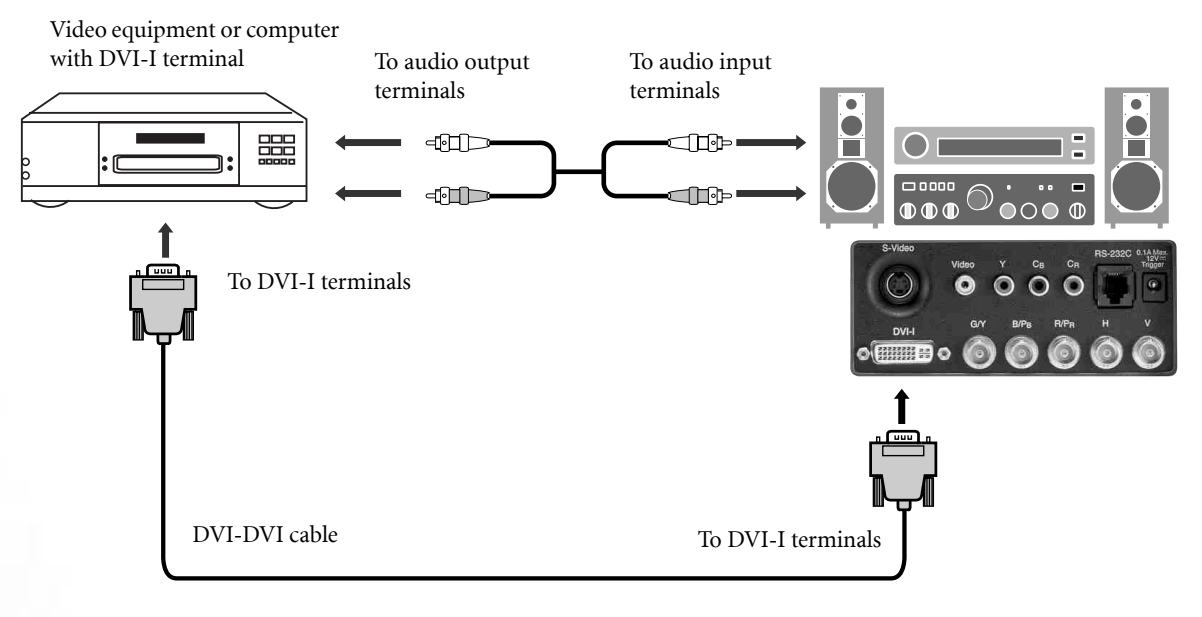

# <span id="page-16-0"></span>Setting Up Your Projector

# <span id="page-16-1"></span>Preparations

- 1. Remove the lens cap.
- 2. Turn all of the connected quipment on.
- 3. Plug the supplied power cord into the AC inlet on the rear of this unit.
- 4. Plug the power cord into a wall socket and turn the wall switch on.
- 5. Turn on the main power switch at the rear of this unit (next to the AC inlet). The POWER light will light up in orange. Press POWER ON/OFF key on the remote control or POWER key on the projector for ONE second to turn the projector on.

# <span id="page-16-2"></span>Adjust the Height

There are four adjustment screws on the bottom of the projector. These adjustment screws change the image height and projection angle. They can lift the projection angle by up to 15 degrees. To adjust the projector, you can screw the height adjustments to fine-tune the projection angle.

**If the screen and the projector are not perpendicular to each other, the projected image becomes vertical trapezoidal. To correct this problem, adjust the value of Keystone in the Installation menu. See [page 27](#page-26-1) for more information.**

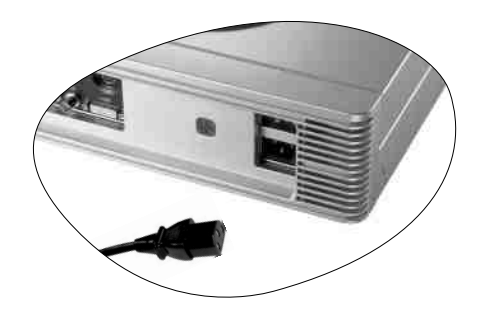

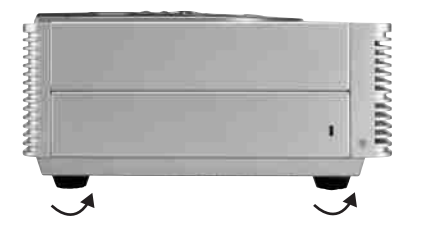

# <span id="page-17-0"></span>Setting Up the Screen

## <span id="page-17-1"></span>Ceiling Installtion for 16 : 9 Screen

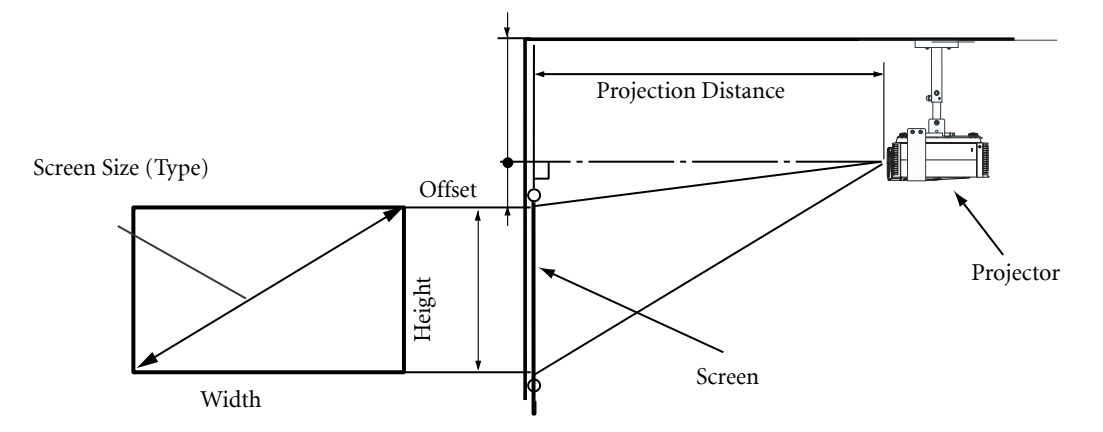

## <span id="page-17-2"></span>Floor Installation for 16 : 9 Screen

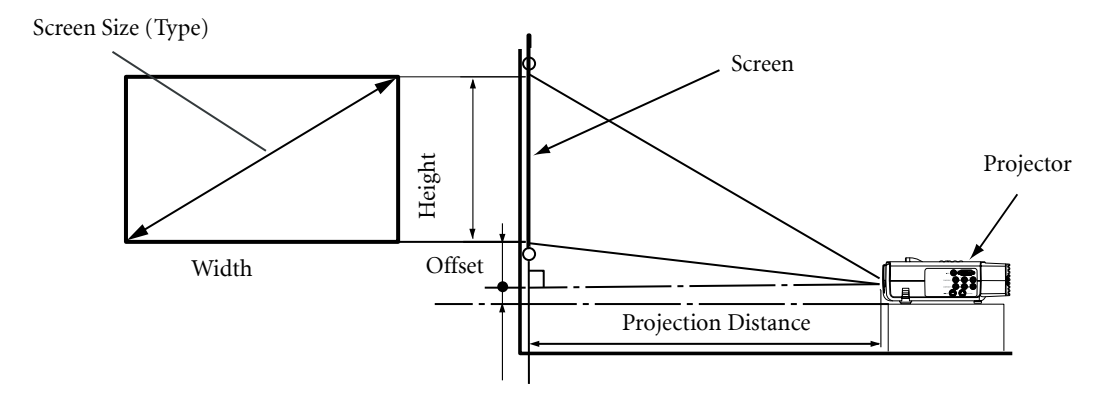

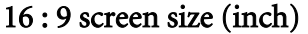

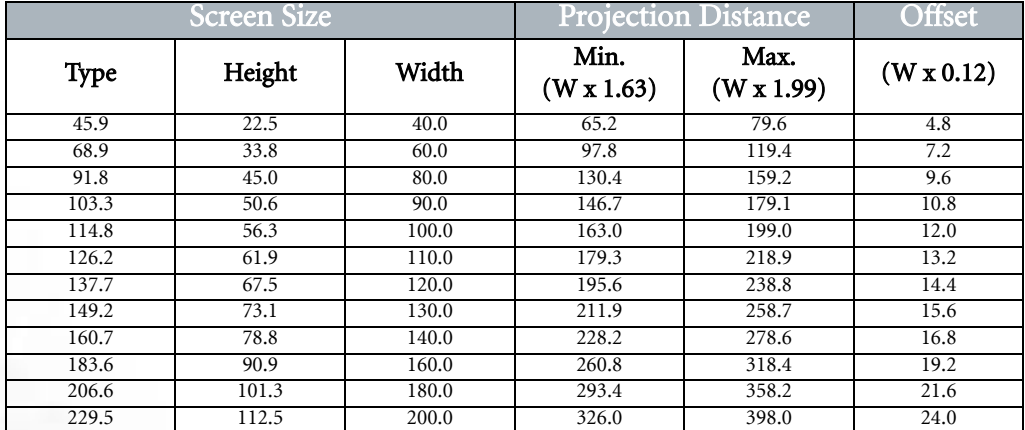

**The above numbers are approximate and may be slightly different from the actual measurements.** 

# <span id="page-18-0"></span>**Basic Operation**

# <span id="page-18-1"></span>Turning the Power on

Follow the steps below.

- 1. Make sure the Power light is orange when power is applied and the main AC power switch is turned on.
- 2. Press and hold the ON key on the remote control or the POWER key on the projector for ONE second to turn the projector on. The POWER light will flash orange while warming up, then show a steady green.
- 3. " Searching…." will be displayed on the screen before the projector identifies the input signal. This message will remain on the screen until a valid signal is detected.
- 4. If the horizontal frequency of the input signal exceeds the range of the projector (XGA), a message reading " Unsupported timing " will be displayed on the screen. This message will remain on-screen until you change the input signal.

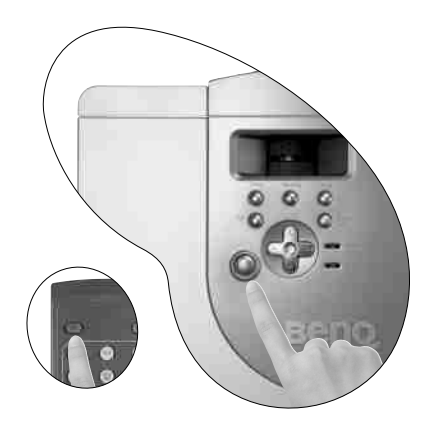

**The ON key on the remote control and the POWER key on the projector may not work while the projector is cooling. (The Power light blinks orange while the projector is cooling.)**

# <span id="page-18-2"></span>Zoom / Focusing

 $\blacksquare$  Adjust the projected image to the size that you need using the lens' zoom ring. Then focus the image by rotating the focus ring.

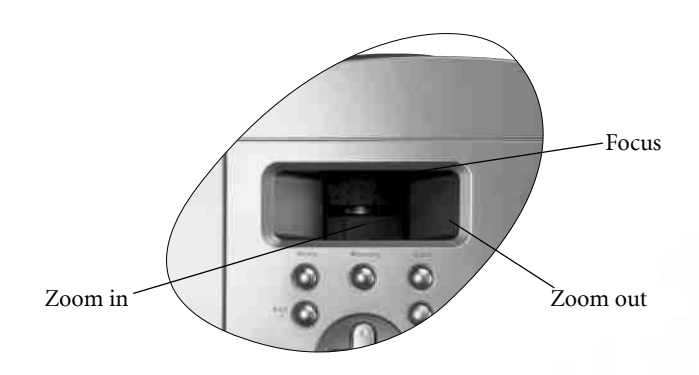

# <span id="page-18-3"></span>Selecting Input Source

- $\blacksquare$  When the projector is turned on, it will search for the input source you last selected.
- You may directly select the input source by using the remote control.

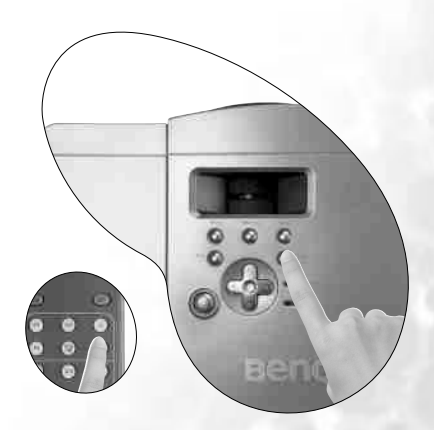

# <span id="page-19-0"></span>Selecting Aspect Ratio

- $\blacksquare$  Select an aspect ratio to suit the format of the video signal. There are five aspect ratios available:
	- 1. ANA (ANAMORPHIC): Scales an image so that it is displayed in the center of the screen with a 16:9 aspect ratio.
	- 2. Standard (4:3): Scales an image so that it is displayed in the center of the screen with a 4:3 aspect ratio.
	- 3. LB (LETTERBOX): Enlarges an image with letterbox format to display it in fullscreen format with a 16:9 aspect ratio. The upper and lower portions of the image are cropped. Use this setting for Cinemascope and Vista video wide screen formats.
	- 4. THRO (Through): One-to-one mapping is performed on the input signal without any scaling with the image displayed at the center of the screen.
	- 5. WIDE: A 4:3 aspect ratio image is enlarged NON-linearly in horizontal direction to accommodate 16:9 full-screen display.
- Refer to [page 25](#page-24-0) for more information.

# <span id="page-19-1"></span>Selecting the Video Memory

- $\blacksquare$  Press the video memory key on the remote control to recall the settings directly.
- There are four video settings : MEMORY 1, MEMORY 2 and MEMORY 3 and DEFAULT. The DEFAULT key can be used to restore the default setting for the current input source.
- Refer to [page 26](#page-25-1) for more information.

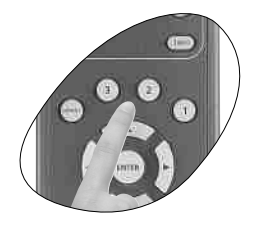

# <span id="page-19-2"></span>Setting Menu

- **Press the MENU** button to turn the on-screen display menu on or off.
- Use the ARROW buttons ( $\blacktriangle/\blacktriangle/\blacktriangledown/\blacktriangleright$ ) to select items in the menu or to make various adjustments.
- $\blacksquare$  Press the **ENTER** button to enter the setting for the current items in the menu, or press EXIT to leave and save the settings for the current items in the menu.
- Refer to [page 23](#page-22-0) for more information.

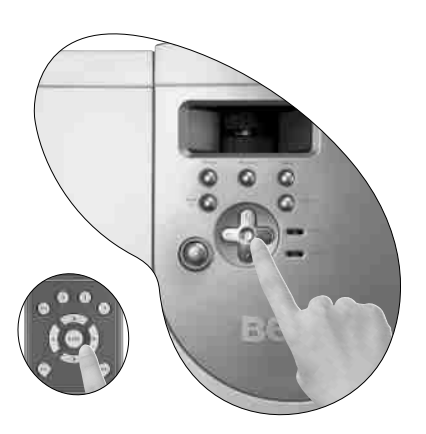

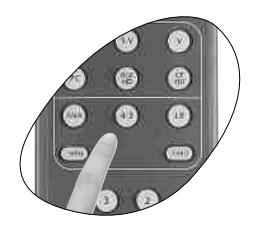

# <span id="page-20-0"></span>PIP (Picture-In-Picture)/POP (Picture-On-Picture) functions

- **Press the PIP button to enable the PIP function.** 
	- 1.For PIP purposes, there are two groups of inputs classfied according to their display modes:

Video Group: Video, S-Video and Component Y/CB/CR inputs Graphic Group: HDTV input and Computer input.

- 2. The PIP function allows the projector to display one input from the Graphic Group within one input from the Video Group, or display one input from Video Group within one input from the Graphic Group.
- 3. Press the PIP button to switch to the main window or turn off the PIP function.
- 4. Select the input source for the main window by pressing the INPUT button.
- **Press the POP key to enable the POP function.**
- **Press the ACTIVE button to switch to the active window. You can change the input signal setting in the active** window.
- **Press** + or to adjust the size of the PIP window.
- Adjust the position of the PIP window with the ARROW keys ( $\blacktriangle/\blacktriangle/\blacktriangledown/\blacktriangleright$ ).
- SCREEN  $\blacktriangle$  /  $\blacktriangledown$ : Control the screen up or down directly. These functions are only available for BENQ's accessory screen.

# <span id="page-20-1"></span>Turning the Power Off

Follow the steps below.

- 1. Press the OFF key on the remote control or the POWER key on the projector.
- 2. The POWER light flashes green and the fans run for two minutes to cool the lamp. The projector will not respond to any commands until the cooling process is complete.
- 3. Then, the POWER light is a steady orange once the cooling process has finished. The fans will continue to run for about two minutes after the light changes to orange.
- 4. The fans stop and the light is orange.
- 5. If the projector will not be used for an extended period, turn the main power switch off and unplug the power cord from the power outlet.

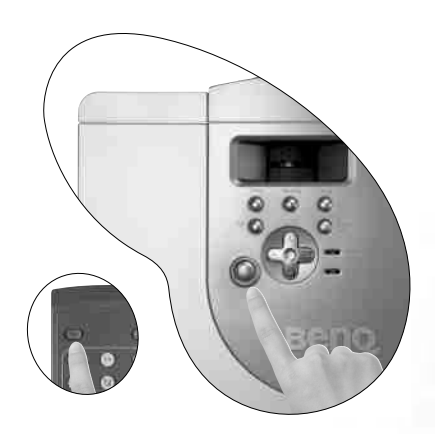

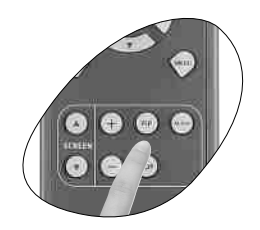

<span id="page-21-0"></span>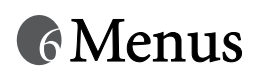

# <span id="page-21-1"></span>Menu Structure

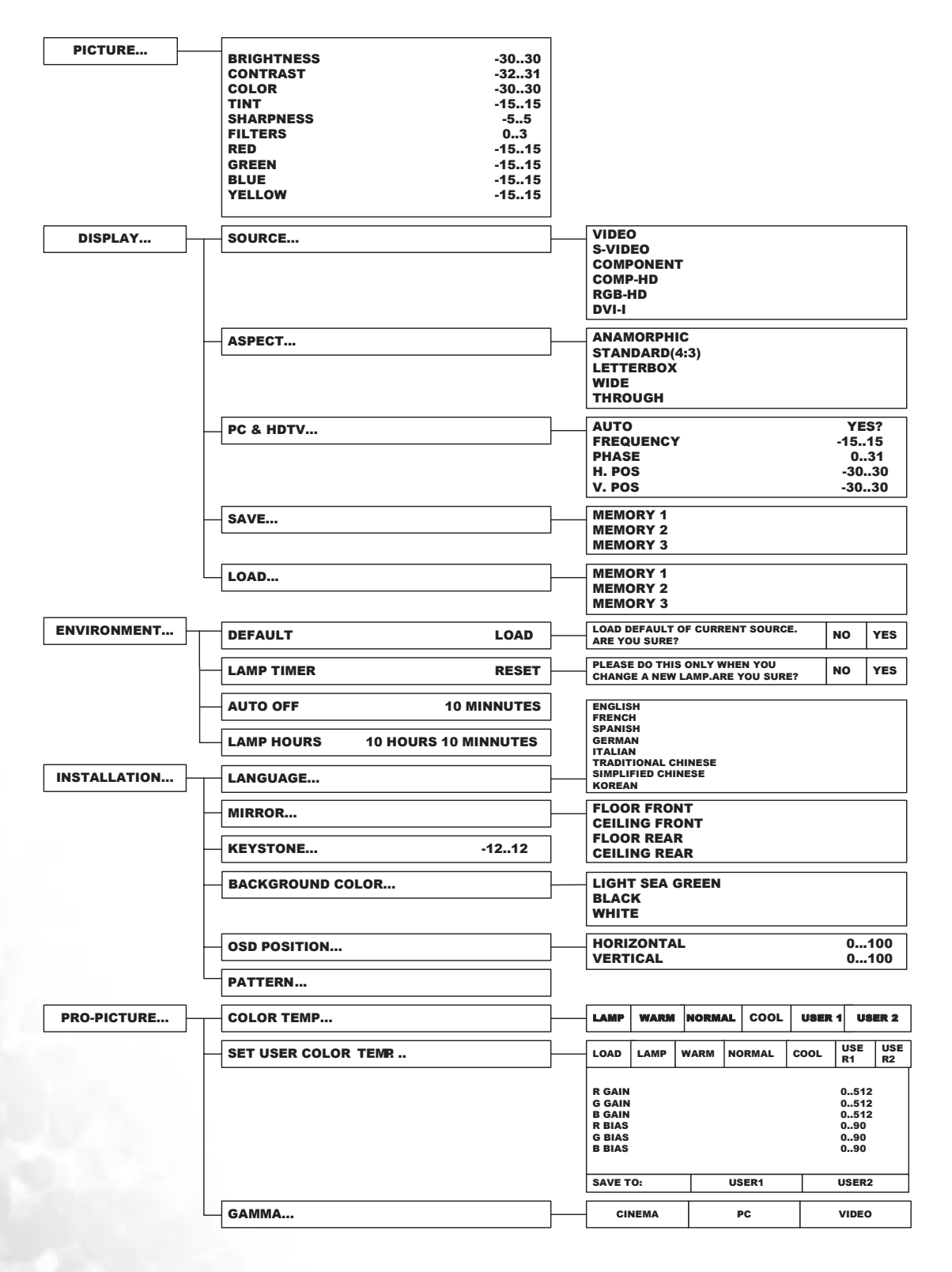

# <span id="page-22-0"></span>Using the Menus

The projector is equipped with on-screen display (OSD) menus for making various adjustments and settings. There are eight different menu languages. Refer to ["INSTALLATION Menu" on page 27](#page-26-0) for more details.

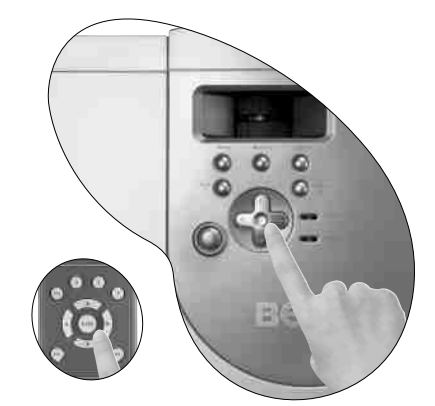

The following example describes the adjustment of the keystone.

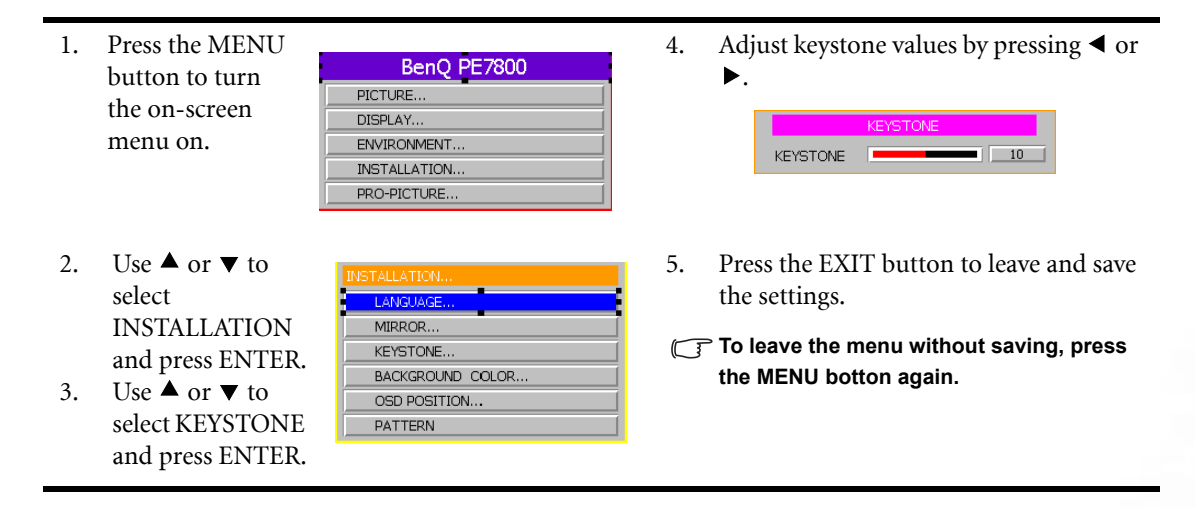

## <span id="page-22-1"></span>PICTURE Menu

These settings can be stored in three separate video memories, in which each can have different parameters for different input sources.

There are ten items in this menu: BRIGHTNESS — CONTRAST — COLOR — TINT — SHARPNESS — FILTERS — RED — GREEN — BLUE — YELLOW.

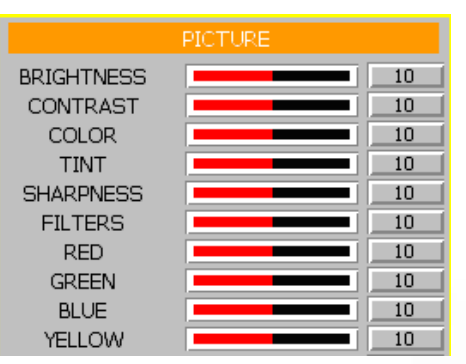

- 1. BRIGHTNESS: Adjusts the picture brightness to values between 0 and 60. The higher the value, the brighter the picture. And lower the setting, darker the picture.
- 2. CONTRAST: Adjusts the picture contrast to values between 0 and 30. The higher the value, the greater the contrast.
- 3. COLOR: Adjusts the color intensity to values between 0 and 60. The higher the value, the more vivid and brighter the color.
- 4. TINT: Adjusts the color tones to values between 0 and 30. The higher the value, the more reddish the picture becomes. The lower the value, the more greenish the picture becomes.

**Applies to NTSC video signal, only.** 

- 5. SHARPNESS: Adjusts the picture sharpness to values between -10 and +10. The higher the value, the sharper the picture.
- 6. FILTERS: Turn the video and data filters on or off. Filters can reduce noise in the picture to produce a sharper image. There are four filters for video input  $(0 \sim 3)$  and two filters for graphic input  $(0 \sim 1)$ . The higher the setting, the less the noise.
- 7. RED: Adjusts red hues independently to values between 0 and 30. The higher the setting, the greater the intensity of red color in the image.
- 8. GREEN: Adjusts green hues independently to values between 0 and 30. The higher the setting, the greater the intensity of green color in the image.
- 9. BLUE: Adjusts blue hues independently to values between 0 and 30.The higher the setting, the greater the intensity of blue color in the image.
- 10. YELLOW: Adjusts yellow hues independently to values between 0 and 30. The higher the setting, the greater the intensity of yellow color in the image.

## <span id="page-23-0"></span>DISPLAY Menu

Use this menu to set the way that the projector displays the picture.

There are five items in this menu: SOURCE — ASPECT — PC & HDTV — SAVE — LOAD.

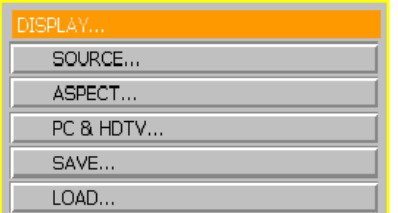

- <span id="page-23-1"></span>1. SOURCE: Selects the video source that will be displayed. .
	- VIDEO: Composite video signal.
	- S-VIDEO: S-Video video signal.
	- COMPONENT: Component Y/CB/CR input
	- COMP-HD: DTV Y/PB/PR input
	- RGB-HD: DTV RGBHV signal input
	- DVI-I: Conputer signal input. Selects DVI-A (Analog) or DVI-D (Digital) signal automatically.

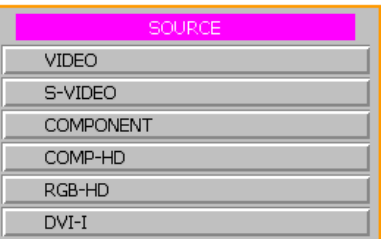

- <span id="page-24-0"></span>2. ASPECT: There are five aspect ratios that can be selected for different video signal:
	- ANAMORPHIC: Scales an image so that it is displayed in the center of the screen with a 16:9 aspect ratio.

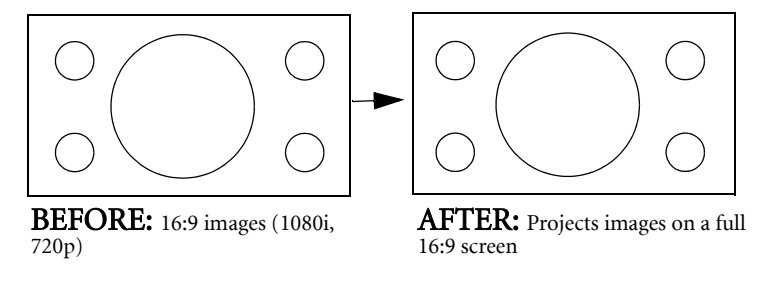

■ Standard (4:3): Scales an image so that it is displayed in the center of the screen with a 4:3 aspect ratio.

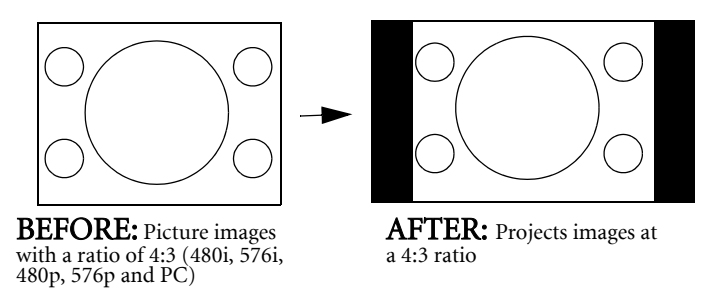

■ LETTERBOX: Enlarges an image with letterbox format to display it in full-screen format with a 16:9 aspect ratio. The upper and lower portions of the image are cropped. Use this setting for Cinemascope and Vista video wide screen formats.

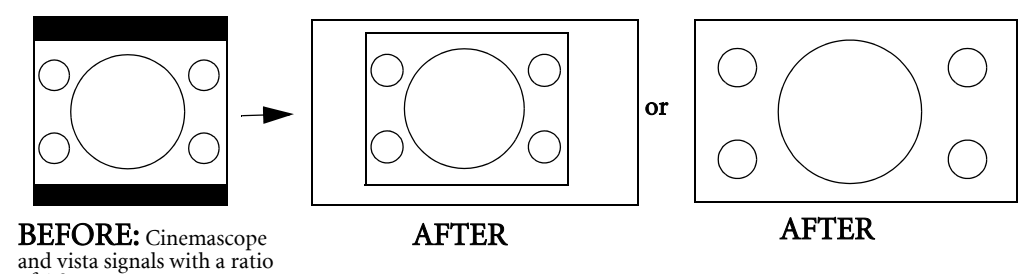

■ WIDE: Expands an image with a 4:3 aspect ration NON-linearly along the horizontal axis to provide full screen display at a 16:9 aspect ratio.

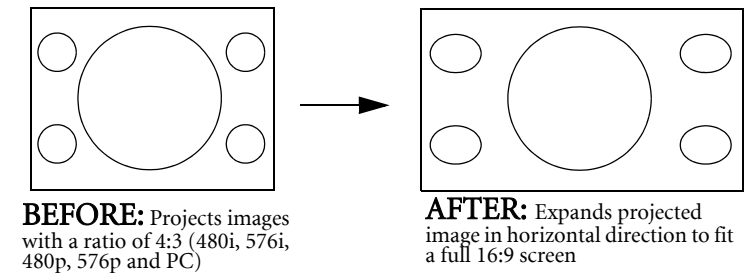

■ THROUGH : One-to-one mapping is performed without any scaling of the image. The image is displayed at the center of the screen.

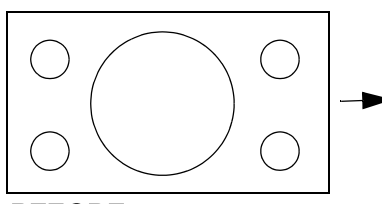

BEFORE: 16:9 images (1080i, 720p)

of 4:3

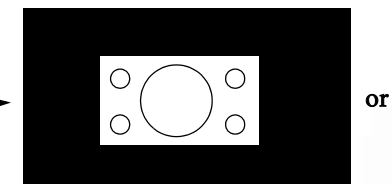

AFTER: Projected images are reduced to a half. (1080i)

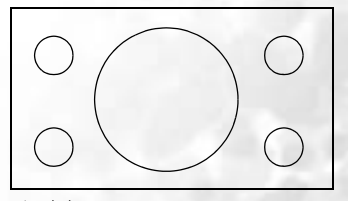

AFTER: Projected images are compressed to a full screen size. (720p)

- 3. PC&HDTV: The following settings are only available with a PC or Digital Television RGB signal:
	- AUTO: Adjusts the phase, frequency and position automatically.
	- FREQ.: Adjusts the frequency of the sampling clock that captures the input signal.
	- PHASE: Adjusts the phase of the clock.
	- H. POS.: Adjusts the horizontal position of the image.
	- V. POS.: Adjusts the vertical position of the image.

#### **The available adjustment range of the vertical position depends on the type of the input signal that is being displayed. The vertical position cannot be changed with some types of signal.**

<span id="page-25-1"></span>4. SAVE: There are three video memories in which users can store settings, including all items in the Picture and Pro-Picture menus except for SET USER COLOR TEMP.

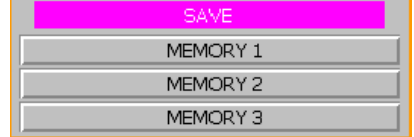

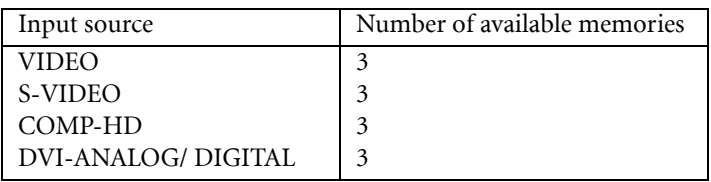

- To store the settings:
	- i.) Adjusts the items in the Picture and Pro-Picture menus to desired values.
	- ii.) Go to the Display menu and select SAVE, press Enter. The SAVE OSD will be shown as the picture above.
	- iii.) Select MEMORY 1, MEMORY 2 or MEMORY 3 and press ENTER to sore the settings.
	- iv.) To leave the OSD, press MENU.
- 5. LOAD: Loads the settings from one of three video memories.

## <span id="page-25-0"></span>ENVIRONMENT Menu

In this menu, global settings for the projector can be made.

There are four items available: DEFAULT — LAMP TIMER — AUTO OFF — LAMP HOURS.

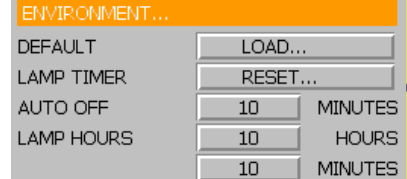

- 1. DEFAULT: Loads the default value of the current input source.
- 2. LAMP TIMER: Resets the lamp timer. This should only be done after the lamp has been replaced.
- 3. AUTO OFF: Sets the auto-shutdown timer. The timer can be set to a value between10 minutes and 3 hours.
- 4. LAMP HOURS: Please refer to page [30](#page-29-1) for detailed information.

# <span id="page-26-0"></span>INSTALLATION Menu

This menu contains items necessary for installation.

There are six items available: LANGUAGE, MIRROR, KEYSTONE, BACKGROUND COLOR, OSD POSITION and PATTERN.

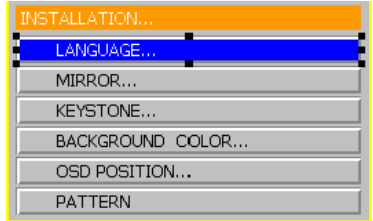

- 1. LANGUAGE: There are eight languages that can be selected for the menus: English, French, Spanish, German, Italian, Traditional Chinese, Simplified Chinese and Korean.
- 2. MIRROR: The projector can be installed on a ceiling or behind a screen, or with one or more mirrors. There are four settings for choice. But the settings are only working with the 1080i, 720p, 525p and 625p input signals and the input signals from DVI terminal. Contact your dealer for the ceiling mount bracket if you need to install the projector on a ceiling.
	- FLOOR FRONT: Select this setting with the projector set on the floor and audience viewing the projected images from the front side of the screen. This is the most common setting.

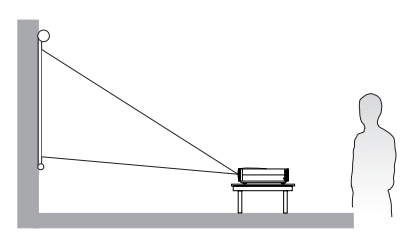

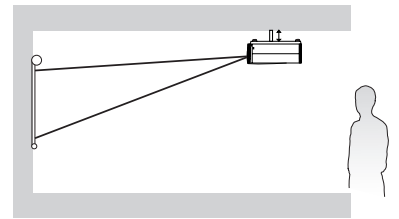

- ■CEILING FRONT: Select this setting with the projector suspended from the ceiling and audience viewing the projected images from the front side.
- FLOOR REAR: Select this setting when the projector is placed near the floor and behind the screen. A special rear projection screen is required.

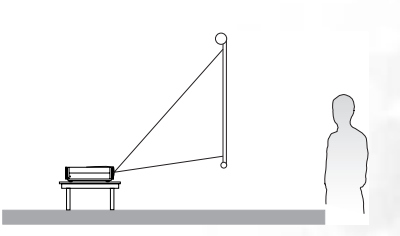

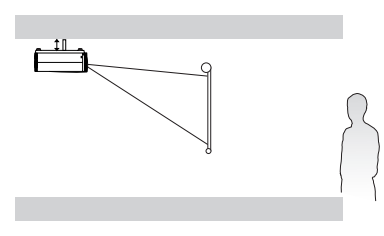

■CEILING REAR: Select this setting when the projector is suspended from the ceiling and placed behind the screen. A special rear projection screen is required.

- <span id="page-26-1"></span>3. KEYSTONE: Corrects for trapezoidal distortion resulting from the angle of projection. It can provide correction of up to  $\pm$  12 degrees.
- 4. BACKGROUND COLOR: Allows the user to choose the color of the background screen that will be displayed when there is no input signal. Choose LIGHT SEA GREEN, BLACK and WHITE.

5. OSD POSITION: The position of the On Screen Display can be adjusted in both vertical and horizontal directions.

**The available adjustment range of the vertical position depends on the type of the input signal that is being displayed. The vertical position cannot be changed with some types of signal.**

6. PATTERN: It will be displayed with the aspect ratio setting made using the ASPECT function of the DISPLAY menu. Use this pattern when installing the projector, even if there is no input signal. Use it to adjust the image size and the focus.

**C** $\widehat{\Gamma}$  Only some of the items above can be adjusted, when there is no input signal.

## <span id="page-27-0"></span>PRO-PICTURE Menu

Except for SET USER COLOR TEMP, the settings can be stored in three separate video memories. Each can have different parameters for different types of video signal.

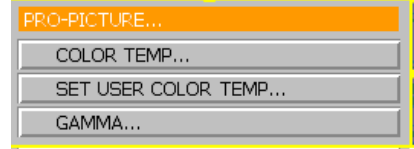

- 1. COLOR TEMP: Adjusts the white color. 5 options are available for COLOR TEMPERATURE: HI BRIGHT, STANDARD, LOW, USER1 and USER 2.
	- HI BRIGHT: High color temperature. Makes white bluish. It is best suited to PCs and other computers.
	- STANDARD: Middle color temperature (6500°K). Maintains normal colorings for white. It is best suited for viewing TV.
	- LOW: Low color temperature (5700°K). Makes white appear reddish. It is best suited for viewing movies.
	- USER 1 and USER 2 : Two different color temperatures can be customized and stored. See below for details
- 2. SET USER COLOR TEMP: Adjusts and stores users' preferable color temperature.
	- To store the settings:

i.) Open the PRO-PICTURE menu and select SET USER COLOR TEMPERATURE, press ENTER. A menu like the one pictured to the right will be displayed.

ii.) Choose a basic color temperature among LAMP, WARM, NORMAL and COOL by pressing the  $\blacktriangle$  or  $\nabla$  button and press ENTER.

iii.) Press  $\triangle$  or  $\nabla$  to select the item to be changed. And adjust the value with  $\blacktriangleleft$  or  $\blacktriangleright$  button.

iv.) Store the settings as USER 1 or USER 2 by pressing the  $\blacktriangle$ or  $\blacktriangledown$  button.

v.) Press Enter to save the changes.

#### About color temperatures:

There are many different shades that are considered to be "white" for various purposes. One of the common methods of representing white color is known as the "color temperature". A white color with a low color temperature appears to be reddish white. A white color with a high color temperature appears to have more blue in it. The SET USER COLOR TEMP menu allows you to alter the color temperature and the overall color balance of the image by adjusting the red, green and blue gains and biases.

#### To make the color temperature higher

Set the value of B GAIN (or B BIAS) greater, and the value of R GAIN (or R BIAS) smaller.

To make the color temperature lower

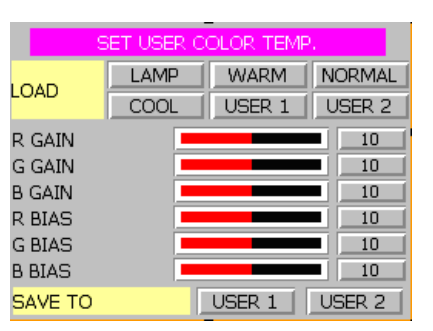

Set the value of R GAIN (or R BIAS) greater, and the value of B GAIN ( or B BIAS) smaller.

- 3. GAMMA: Adjusts the color saturation of mid color tones within the image. Can be used to displayed fine detail more clearly under some conditions.
	- CINEMA: Suitable for viewing movies in a dark room.
	- PC: Suitable for viewing images from a PC or other computer in a bright room.
	- VIDEO: Suitable for viewing video programs in a dark room.

# <span id="page-29-0"></span>Additional Information

# <span id="page-29-1"></span>Warning Message

- Q It is normal for illumination from the lamp to dim somewhat when the projector has been used for a period of time.
- The message "Lamp life is expired ! Please install new lamp. And reset the lamp timer." will be displayed for 30 seconds on the screen when the lamp has been in use for 1950 hours.
- The message " Please replace the lamp! Lamp will exceed its lifetime after (hours):" will be displayed on the screen for 30 seconds each time the projector is turned on after the lamp has been in use for 1980 hours. The number of hours will be updated.
- The message "Please replace the lamp !" will be displayed on the screen continuously and the POWER LED will flash orange and green sequentially if the lamp has been in use for more than 2,000 hours.
- $\blacksquare$  The projector will turn off automatically after 10 minutes.

Lamp life is expired! Please install new lamp And reset the lamp timer

Please replace the lamp! Lamp will exceed its lifetime after (hours):

Please replace the lamp!

# <span id="page-30-0"></span>Replacing the Lamp (Contact your BenQ dealer for assistance)

#### CAUTION: The lamp may be very hot. Allow the projector to cool down for 45 minutes before replacing the lamp.

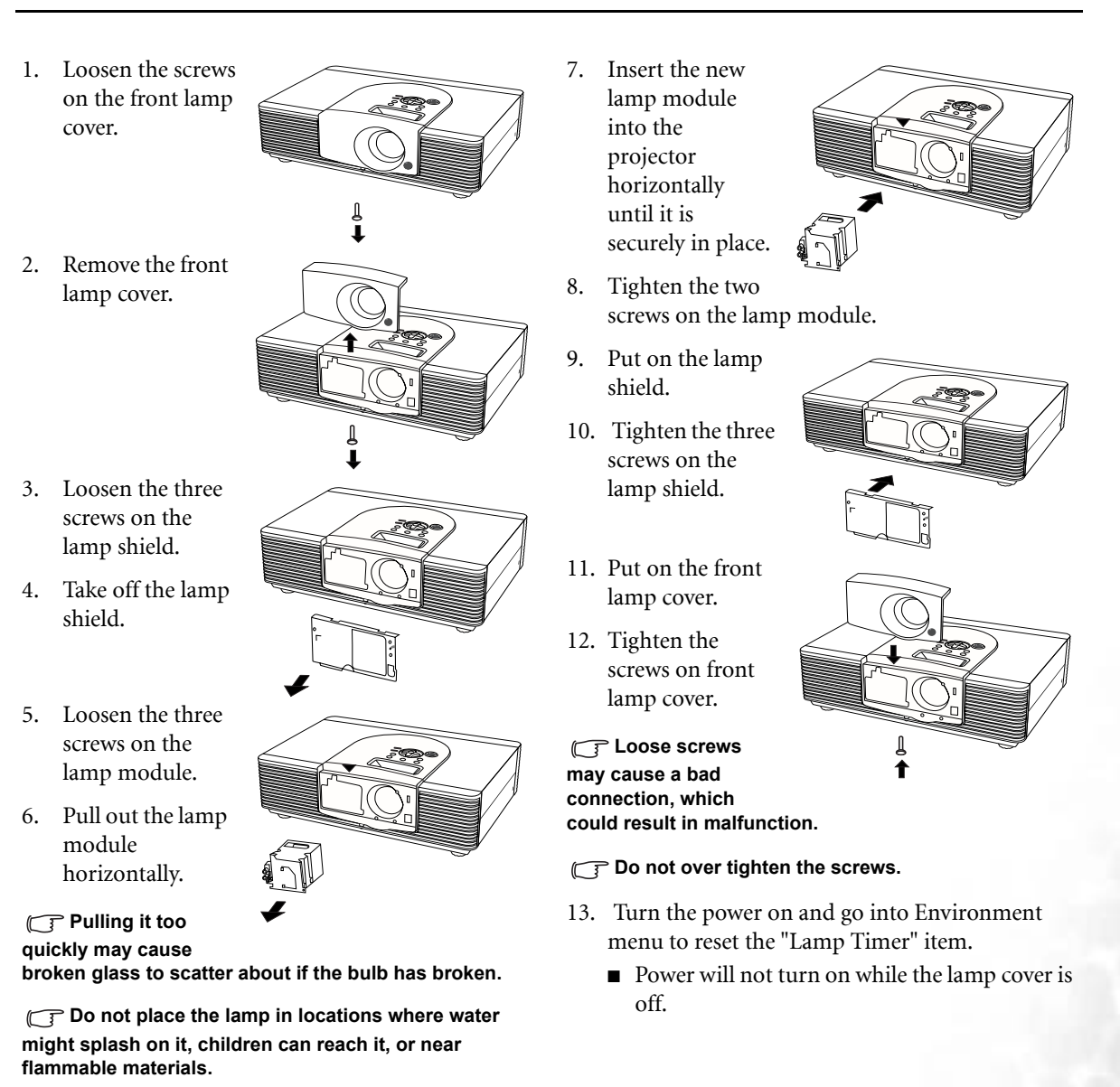

**Do not insert your hands into the box after the lamp is removed. If you touch the optical component inside, it could cause color unevenness and distortion of the projected images.**

#### Resetting the lamp counter

- 14. On the control panel, simultaneously press and hold the  $\blacktriangle$ ,  $\nabla$ , and  $\phi$  POWER buttons for at least 3 seconds.
	- Once the lamp life exceeds 1,500 hours, the lamp will not light, even after you replace it. The lamp counter must be reset as soon as a new lamp is installed.
	- Do not reset the lamp life without replacing the lamp.

# <span id="page-31-0"></span>Indicators

There are three indicators which show the status of the projector. Check the following for information about the indicator lights. If there is anything wrong, turn the projector off and contact your dealer.

| <b>POWER</b><br>(Green) | <b>POWER</b><br>(Orange) | <b>LAMP</b>      | <b>STATE</b>           | <b>REMARK</b>                  |
|-------------------------|--------------------------|------------------|------------------------|--------------------------------|
| Green                   | Orange                   | Red              | Initial the projector. | Cannot accept any commands.    |
| Off                     | Orange                   | $\overline{Off}$ | Standby mode.          |                                |
| $\Omega$                | Flashing<br>Orange       |                  | Lamp is warming up.    | Cannot turn the projector off. |
| Green                   | $\Omega$                 |                  | Power on.              |                                |
| Flashing<br>Green       | Off                      |                  | Lamp is cooling down.  | Cannot turn the projector on.  |

When the projector is in a normal state, ...

#### When the projector is in an abnormal state, ...

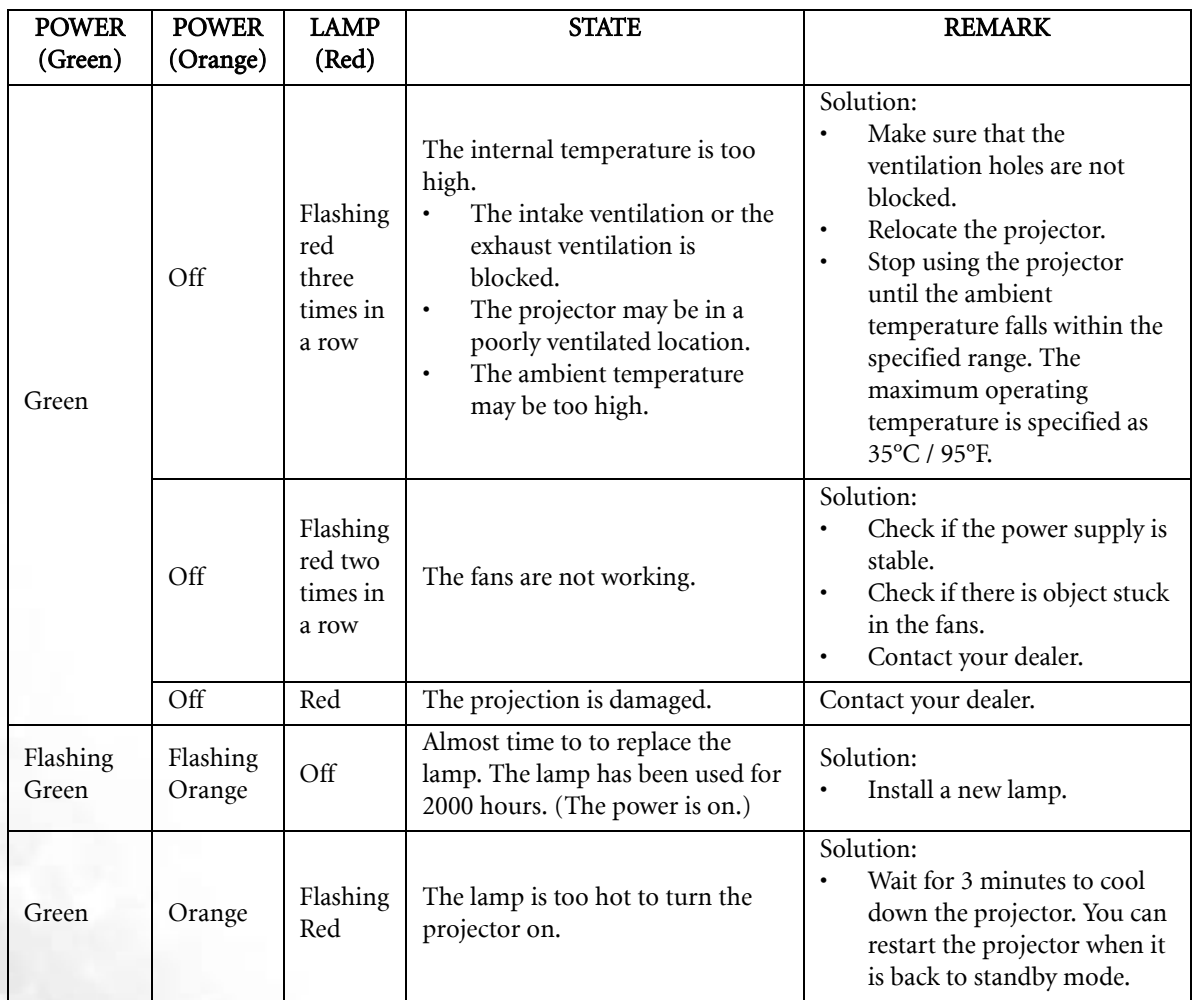

# <span id="page-32-0"></span>Troubleshooting

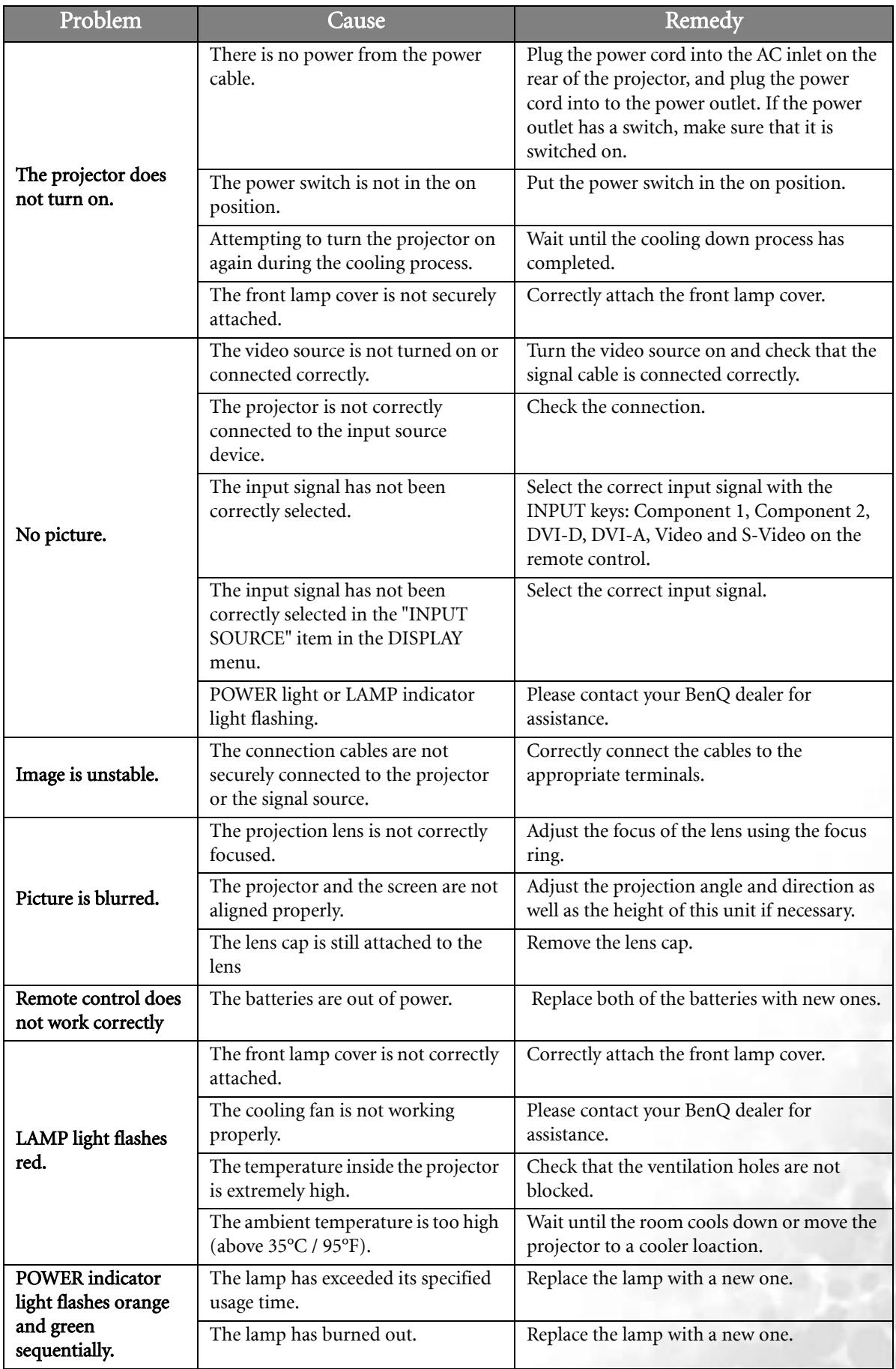

# <span id="page-33-0"></span>Specifications

**All specifications are subject to change without notice.**

## <span id="page-33-1"></span>Optical Characteristics

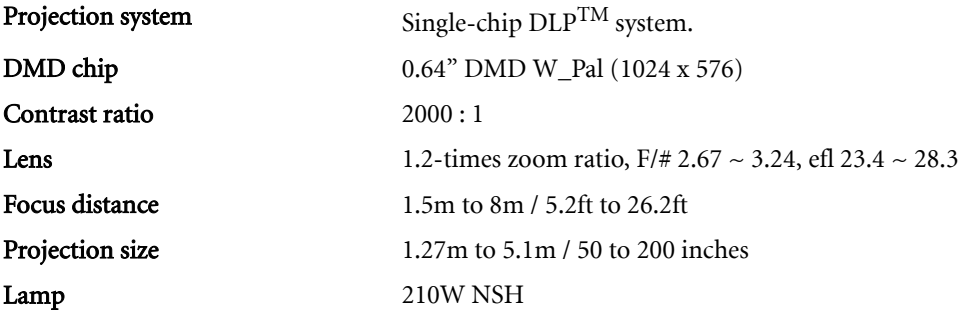

## <span id="page-33-2"></span>Electrical Characteristics

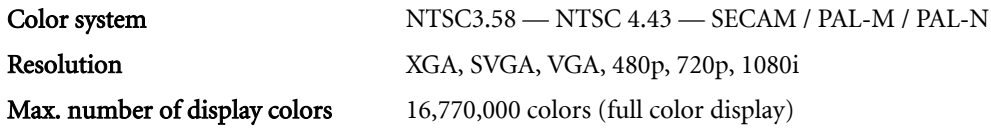

## <span id="page-33-3"></span>Input/Output

Video, S-Video, Component (Y/ CB/ CR) RS-232C (phone jack), DTV (Y/ PB/ PR), RGBHV, DVI, Trigger (mini-jack)

## <span id="page-33-4"></span>General Characteristics

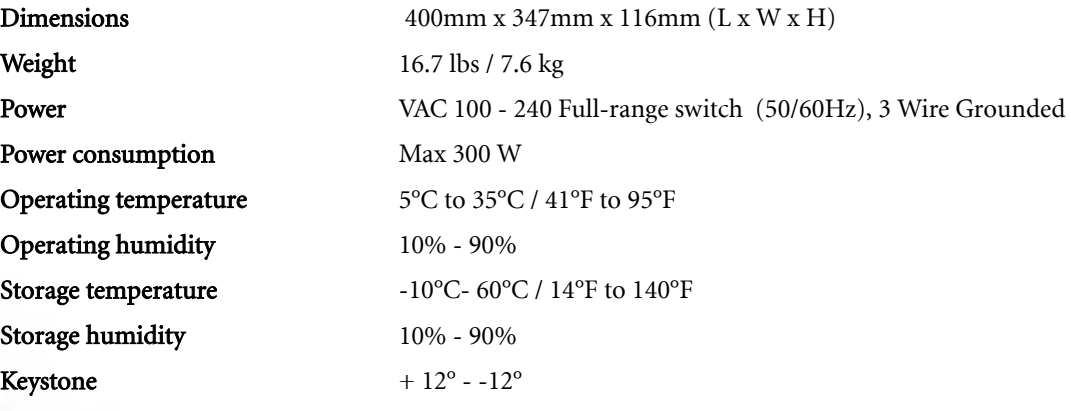

# <span id="page-34-0"></span>Dimensions

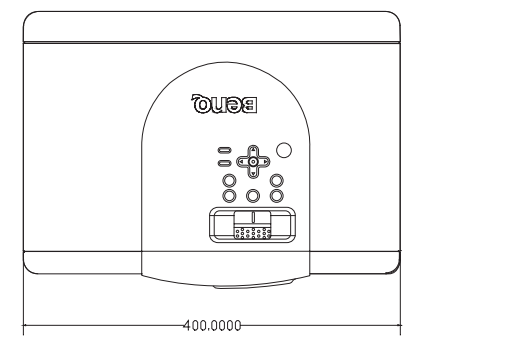

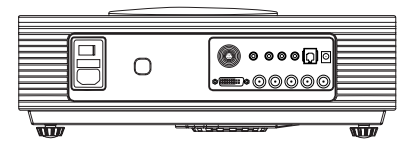

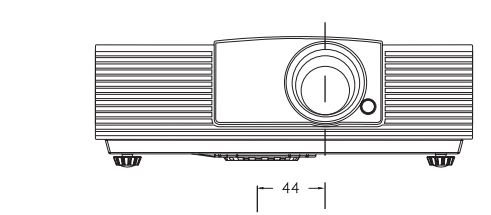

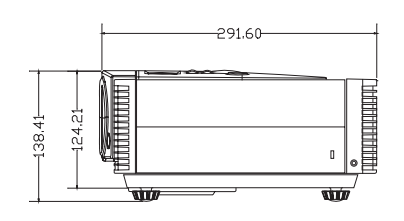

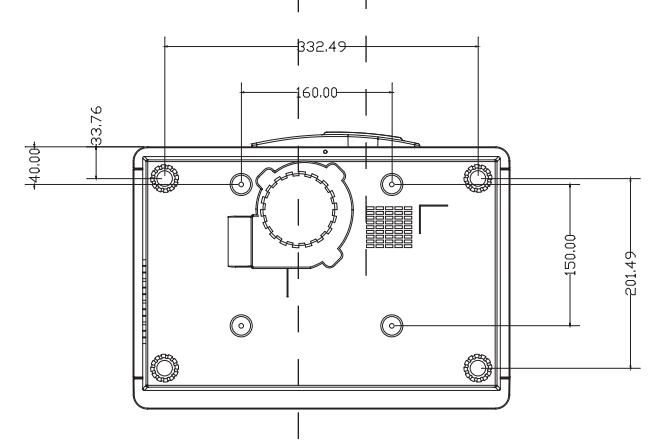

Unit: mm